# **FORTRA**

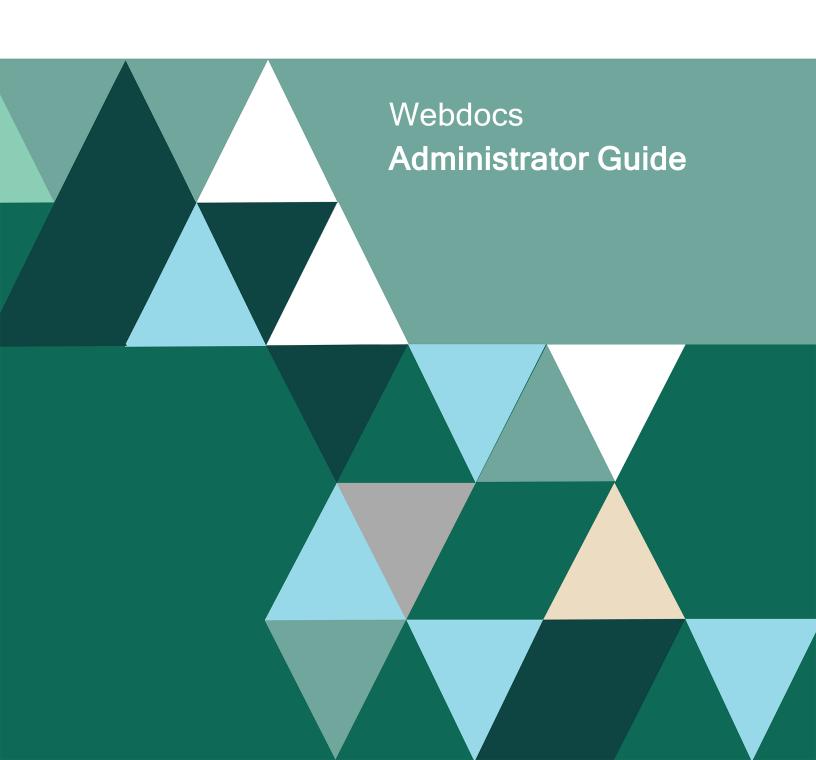

#### **Copyright Terms and Conditions**

Copyright © Fortra, LLC and its group of companies. All trademarks and registered trademarks are the property of their respective owners.

The content in this document is protected by the Copyright Laws of the United States of America and other countries worldwide. The unauthorized use and/or duplication of this material without express and written permission from Fortra is strictly prohibited. Excerpts and links may be used, provided that full and clear credit is given to Fortra with appropriate and specific direction to the original content.

202506260316 - 2.2.0

# **Table of Contents**

| Webdocs                                           | 5  |
|---------------------------------------------------|----|
| Planning for a Successful Set-Up                  | 5  |
| Webdocs Concepts                                  | 7  |
| Logging In to Webdocs                             | 7  |
| Contacting Fortra                                 | 8  |
| Configuring Webdocs                               | 10 |
| Configuring the General Settings                  | 10 |
| Customizing How Webdocs Displays                  | 12 |
| Configuring Where Documents Are Stored in Webdocs | 15 |
| Configuring the Integration Settings              | 17 |
| Configuring the Authentication Settings           | 20 |
| Setting Up Webdocs                                | 23 |
| Creating a User Account                           | 23 |
| Creating a Group                                  | 25 |
| Adding Users to a Group                           | 27 |
| Creating a Folder                                 | 29 |
| Creating a Document Type                          | 30 |
| Assigning Permissions                             | 34 |
| Managing Webdocs                                  | 39 |
| Managing Inboxes                                  | 39 |
| Managing Documents                                | 40 |

| Managing User Accounts                     | 45 |
|--------------------------------------------|----|
| Managing Groups                            | 55 |
| Managing Folders                           | 57 |
| Managing Document Types                    | 62 |
| Managing Permissions                       | 68 |
| Using Full-Text Indexing                   | 73 |
| Using the Webdocs Route Designer           | 74 |
| Logging In to the Webdocs Route Designer   | 74 |
| Designing a Route                          | 75 |
| Managing a Route                           | 82 |
| Appendix                                   | 84 |
| Setting Up Other Applications with Webdocs | 84 |
| Customizing Webdocs With REST Events       | 85 |
| Setting Up a Maintenance Plan              | 86 |
| Key Link Field Types                       | 90 |
| Indov                                      | 02 |

## Webdocs

Webdocs is document management software. Like a filing cabinet, Webdocs is where you go to quickly find documents, work with them, and then return them for others to use.

But Webdocs is much more than a filing cabinet. With Webdocs you can:

- Access your files from anywhere you have access to the internet.
- Make documents accessible across your organization's network.
- View documents from any web browser. Supported file types include: PDF, TIFF, JPG, PNG, or DOCX.
- Secure documents and manage document access.
- Store documents in their native file format. Webdocs does not convert files to a proprietary file format.
  - For example: PDF documents are saved with a PDF file extension. Microsoft Word documents are saved with a DOC or DOCX file extension. And so forth.
- Upload documents from most standard scanners, including TWAIN-compliant products, Kofax-compliant products, multi-function copier devices, and scanner devices.
   <u>Fortra</u> to learn about RJS Imaging Scan Workstation, which was specifically designed to upload images of paper documents to Webdocs.
- Set up document routes for approval, rejection, or transfer.
- Reduce your paper usage.

This section provides a summary of Webdocs. This section is divided into the following topics:

Planning for a Successful Set-Up on page 5

Webdocs Concepts on page 7

Logging In to Webdocs on page 7

Contacting Fortra on page 8

### Planning for a Successful Set-Up

In order to take advantage of all the benefits that Webdocs can offer, your organization needs to involve your business users in planning and organizing the Webdocs implementation.

To help you work through these steps,we recommend using the *Webdocs Workbook: A Planning Guide for Both Webdocs iSeries and Webdocs Windows*. If you don't have a contact Fortra Support.

Working through the decisions with the business users will help you understand what they need, and also give you a good grounding in Webdocs concepts.

Go through these steps to plan your Webdocs implementation:

- 1. Set your focus: what department to start with first.
- 2. Put together a good implementation team.
- 3. Collect and analyze documents.
- 4. Determine how Webdocs will organize and find your documents.
- 5. Determine how Webdocs will work with your functional areas and users.
- 6. Plan how users and groups will access information.
- 7. Describe routes: how documents will flow through your organization.

Once your implementation team has completed the Webdocs Workbook and the Webdocs Workbook forms, you will have all the information that you need to set up Document Types, search keys, users, groups, permissions, and routes.

If your organization decides not to have an implementation team, make sure you review the Webdocs Workbook so that you do understand Webdocs concepts. You can use the forms in the Workbook to guide your questions about Document Types, users, and so on.

### Installing and Licensing Webdocs

For installation instructions, see the Webdocs Install Guide.

#### NOTE:

If you are using <u>routing</u>, you need to install the Webdocs Route Designer either on your Webdocs server or the system you will use to manage routing.

### Learning the Basics

Once you have your completed Webdocs Workbook, use the worksheets as you set up Webdocs for your organization.

For an overview of users, groups, folders, Document Types, and permissions, you can watch the short Webdocs videos available at https://support.fortra.com/webdocs/kb-articles.

### **Webdocs Concepts**

The following terms have special definitions in Webdocs. To learn more, see the *Webdocs Workbook: A Planning Guide for Both Webdocs iSeries and Webdocs Windows*. If you don't have a copy, contact your Fortra project team or technical support.

- **Document Type** A category that contains different kinds of related documents. For example: AP or HR.
- **Folder -** Where documents are stored for security. Users and groups have permissions to work with specific folders.

#### NOTE:

In Webdocs, folders are not the primary way to search for documents. Webdocs uses search keys and Document Types to search for documents instead.

- **Group -** A collection of users. Groups have permissions that define what their users can do with documents.
- **Route** The path documents take from one user's Webdocs inbox to another user's inbox. Documents move through routes either via user approvals or automatically via exit programs.
- Search Keys(also called index keys, indexes, or metadata) What you use to look up documents. For example: Dates, names, or numbers.
- **Title** Fortra recommends that you use this as a sub-type within a Document Type. See the Webdocs Workbook for more about title. For example: Invoice, purchase order, or receiving document. You can use titles in other ways in your installation.
- **User** An account for one person. Users can be put into groups and have permissions at the user and group level that define what they can do with documents.

### Logging In to Webdocs

This topic shows you how to log in to Webdocs.

#### NOTE:

If you did not get the default administrator user name and password from Fortra technical support when you installed Webdocs, contact Fortra technical support.

To log in to Webdocs:

Open a browser and type your Webdocs URL.
 The log-in page displays.

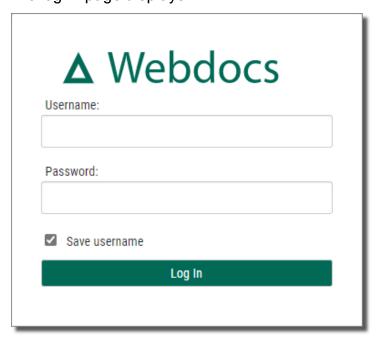

- 2. In **Username**, type your Webdocs user name.
- 3. In **Password**, type your Webdocs password.
- 4. Click Login Log In

The Home tab displays, and you are logged in.

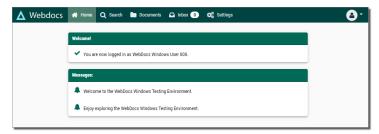

### **Contacting Fortra**

Please contact Fortra for questions or to receive information about Webdocs. You can contact us to receive technical bulletins, updates, program fixes, and other information via electronic mail, Internet, or fax.

### Fortra Support Portal

For additional resources, or to contact Technical Support, visit the <u>Fortra Support Portal</u> at <a href="https://support.fortra.com">https://support.fortra.com</a>.

For support issues, please provide the following:

- Check this guide's table of contents and index for information that addresses your concern.
- Gather and organize as much information as possible about the problem including job/error logs, screen shots or anything else to document the issue.

# Configuring Webdocs

This section shows you how to configure Webdocs, define where documents are stored, and change the language on the Webdocs user interface.

Most administrative tasks in Webdocs are accessed from the side menu of the Settings tab.

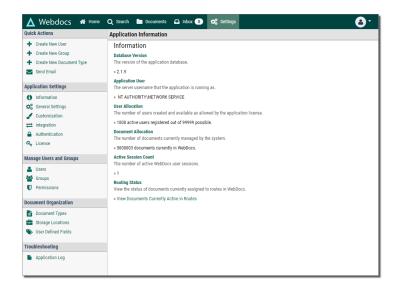

Select an item from the left navigation panel to display that information in the main section of the screen.

#### NOTE:

Only Webdocs administrators have access to the Settings tab. Non-administrators do not see the Settings tab when they log in.

This section is divided into the following topics:

Configuring the General Settings on page 10

Customizing How Webdocs Displays on page 12

Configuring Where Documents Are Stored in Webdocs on page 15

Configuring the Integration Settings on page 17

Configuring the Authentication Settings on page 20

### Configuring the General Settings

This topic shows you how to define the general settings.

To define the general settings:

On the side menu of the Settings tab, click General Settings
 The General Settings display.

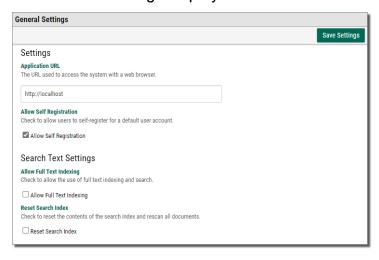

2. Configure Webdocs based on the following:

### Self-Registration

Users can click the **Register an Account** link on the home page to create their own user account to log in to Webdocs.

#### **EXAMPLE:**

This account:

- Is assigned to the <u>default group</u> and has that group's permissions.
- Expiresone year after creation.

Allow self-registration if you have many Webdocs users who use Webdocs infrequently and you do not want the administrator to have to create an account for each new user.

a. Check Allow Self-Registration.

### Additional Login Security

*No longer used-* Older versions of Webdocs allowed you to encrypt passwords before sending. If you need more security, we recommend that you enable SSL on the Server.

### Full-Text Indexing and Search

You can search documents based on words and phrases in the documents themselves, not just the search keys or document titles.

Depending on how many documents are in the system initially, the first full-text indexing may take time. Once the initial indexing is complete, Webdocs can quickly index all new documents. For more information, see Using Full-Text Indexing.

a. Check Allow Full Text Indexing. The initial full-text indexing begins immediately.

### System-Generated Email

The system can send system-generated emails to administrators and users. For example: System messages or forgotten passwords.

a. In SMTP Server Address, type the email server's IP address or host name.

#### NOTE:

Your SMTP server may require "relaying" to be enabled. If so, then change the settings in the server to allow relaying.

b. In **Email Sender Address**, type the email address to display in the From line of automatic emails sent from Webdocs.

#### **Webdocs Contacts**

All users can see each other as contacts when they send an email in Webdocs,

- a. Check Enable Webdocs users as contacts.
- 3. Click Save Settings Save Settings .

A message displays, telling you that the settings have been updated.

### **Customizing How Webdocs Displays**

This topic shows you how to customize Webdocs to display messages to users.

To customize how Webdocs displays click **Customization** on the side menu of the **Settings**tab.

The Customization Settings display.

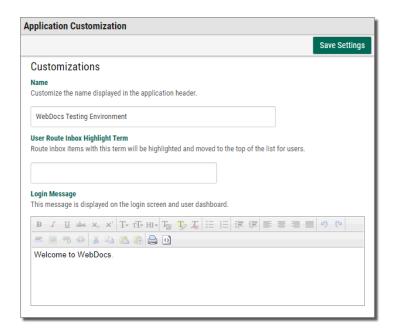

Use this display to customize the following:

### **Organization Name**

Change the **Name** value to your company's name. This will display in the Webdocs menu bar.

For example: *Acme Foods* is the name in this example:

### User Route Inbox Highlight Term

Enter a word or phrase in a document title that will cause that message to be highlighted and moved to the top of the inbox.

For example: If you set this to *Rush Order*, when the document title contains *Rush Order*, the document will be highlighted and moved to the top of the inbox.

### Log-In Message

A message that displays on the log-in page and the home page:

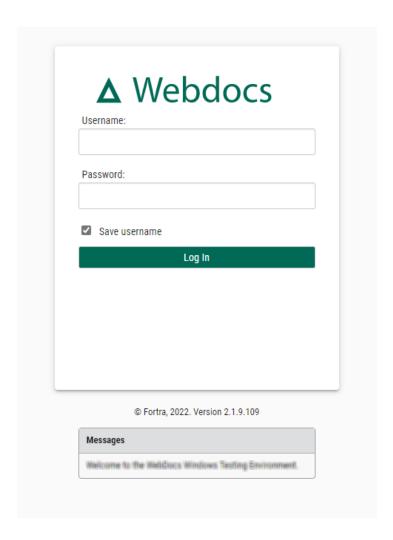

Use this message to display:

- A legal warning of some kind.
   For example: Unauthorized use of this site is illegal.
- Notifications when the application or server is going down for scheduled maintenance.
- Other information relevant to users who are logging in.

#### NOTE:

- To format the log-in message, use the formatting buttons.
- To set a log-in message for a particular group, see <a href="Creating a Group">Creating a Group</a>.

### **Dashboard Message**

A global message for all authenticated users that displays on the home page.

For example:

- A link to the latest Adobe Reader download to make sure all users can view the PDF files in Webdocs.
- Short tips on how to use Webdocs effectively for users who don't want to read the entire Webdocs User Guide.

#### NOTE:

To format the dashboard message, use the formatting buttons.

After making changes, click Save Settings

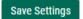

A message displays, telling you that the settings have been updated.

#### NOTE:

To see the changes, you need to log out and log back in. Any users who are logged in also won't see changes until they log back in.

### Configuring Where Documents Are Stored in Webdocs

After installation, Webdocs is configured to store all new documents on the server in the folder C:\webdocdata\docs\. You can set up multiple folders for storing documents, but only one is the default where new documents are stored on check-in. This topic shows you how to change this default storage location.

Whenever you change the default storage location, all documents subsequently added to Webdocs are saved in the new default location. Documents that were already in Webdocs stay where they are. Webdocs can still find existing documents stored in the old location.

To define where new documents are stored on check-in:

- Add the new storage location.
- 2. Make the new folder the default location.

### Adding a New Storage Location

To add a location for storing Webdocs documents:

1. On the side menu of the **Settings** tab, click **Storage Locations**Document Storage Locations displays a list the storage locations and whether each location is accessible to read and write document files.

#### NOTE:

Ignore the thumbnail location. The thumbnail location does not apply to this version of Webdocs.

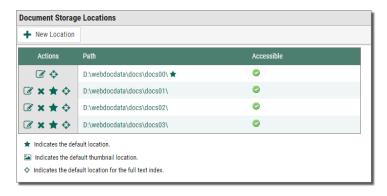

2. Click **New Location** + New Location

New Location displays.

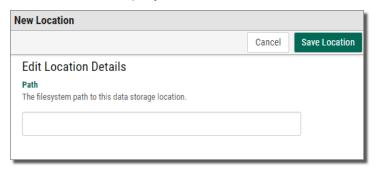

- 3. In Path, type the path to the folder.
- 4. Click Save Location Save Location

A confirmation message displays, letting you know that the location is saved.

#### NOTE:

Documents uploaded to Webdocs will not be stored in the newly created location until you set the newly created location as the <u>default location</u>.

### Changing the Default Storage Location

Documents that are uploaded to Webdocs are stored in whichever location is assigned as the default location. You can change which storage location is the default location.

To change the default storage location:

1. Next to the row of the storage location that you want to be the default location, click Make this the default location \*.

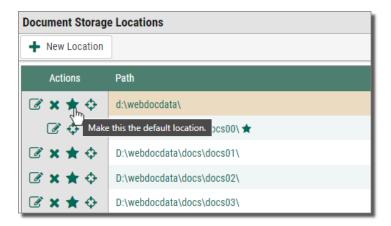

The location you chose is now the default location and has a star \* next to it to indicate that it is the default location.

#### NOTE:

- Changing the default location does not move documents that were added to Webdocs before the change. Webdocs still knows where to look for the old documents.
- You can also move the full-text index using the same instructions above, but should seldom need to.

### Configuring the Integration Settings

Webdocs can integrate with the Fortra Document Management products Enterprise Workflow and WebForms as well as other event-based settings.

To open, select from side menu of the Settings tab, the Integration | Integration option. The Integration Settings screen displays. It is divided into the following sections:

### **REST Clients**

Applications that utilize the REST API require a Client ID to login which are defined here. It is recommended that each application uses its own Client ID for security and tracking purposes.

By default several are already created: **webdocsui** is used by the user interface in Webdocs, **iforms** is used by iForms integration, **custom** is used by the Swagger documentation and testing tool.

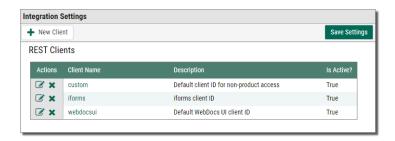

### **Event Settings**

Events allow owners of Webdocs to subscribe custom listeners to specific actions in Webdocs. The older method, called Exit Points, involved deploying a .NET DLL to the Webdocs server with the customers custom code compiled inside it. This DLL had to be a very specific format to work with Webdocs. Exit Points have been depreciated and you should contact Services to migrate to the new Event format. If you are not using Exit Points, you should disable that feature here, which will improve performance and security of the product.

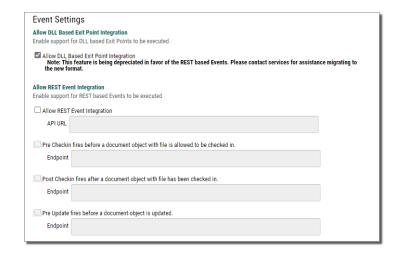

Events utilize a modern REST subscription model to respond to actions in Webdocs. Customers can write a program in any language on any machine that will receive and respond to events as long as it utilizes REST architecture. To utilize events, first enable the feature and then enable any even that you would like to utilize. Once a event is enabled, you can set the endpoint for the event. A suggestion is provided and may be overridden. Use the full URL to the REST event listener. You may utilize different listeners or the same listener as each event has the same format and the type of event is provided in the message body.

A sample Event Listener application has been provided in the installation folder of Webdocs. It includes definitions of the objects in Webdocs and a web page that displays events as they occur. For more information and assistance with this advanced feature of Webdocs, please contact our Services team.

Allow DLL Based Exit Point Integration - Check to enable support for DLL based Exit Points to be executed.

#### NOTE:

This feature is being depreciated in favor of the REST based Events. Please contact services for assistance migrating to the new format.

**Allow REST Event Integration** - Check to enable support for REST based events to be executed.

### **Enterprise Workflow Settings**

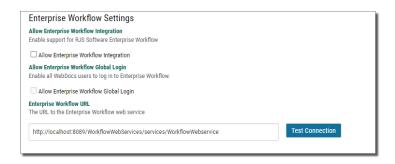

**Allow Enterprise Workflow Integration** - Check to enable support for Document Management's Enterprise Workflow.

**Allow Enterprise Workflow Global Login -** Check to enable all Webdocs users to log in to Enterprise Workflow.

**Enterprise Workflow URL** - Enter the URL to the Enterprise Workflow web service. To test the URL, press the **Test Connection** button.

### WebForms Settings

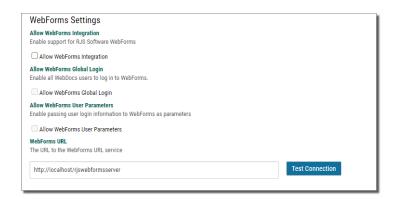

Allow WebForms Integration - Check to enable support for RJS Software WebForms.

Allow WebForms Global Login - Check to enable all Webdocs users to log in to WebForms.

**Allow WebForms User Parameters** - Check to enable passing user login information to WebForms as parameters.

**WebForms URL** - Enter the URL to the WebForms URL service. To test the URL, press the **Test Connection** button.

### Configuring the Authentication Settings

Authentication settings allow you to configure Webdocs to authenticate a user's login name and password through an external source, such as a Lightweight Directory Access Protocol (LDAP) server.

#### NOTE:

Webdocs now works with any LDAP server, not just Active Directory.

### Adding a New Authentication Server

This topic shows you how to add a new LDAP authentication server. Authenticating a Webdocs user account with an existing LDAP user account allows you to manage user credentials in one central location by using the existing network security resources in your LDAP server. Authenticating Webdocs users this way means that users have fewer user names and passwords to remember.

#### NOTE:

You must have an LDAP-compatible server set up and running to authenticate a user's log-in with LDAP. If you have any questions, contact Fortra.

#### To add a new server:

On the side menu of the Settings tab, click Authentication Authentication option.
 The Authentication Settings display.

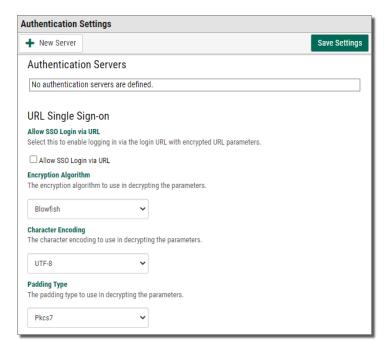

2. At the top of the Authentication Details screen, click **New Server**The New Authentication Server page displays.

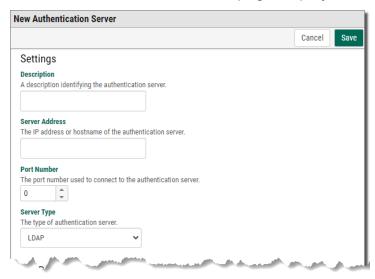

3. Fill the new server's information based on the following:

- **Description** A description identifying the authentication server.
- **Server Address** The IP address or hostname of the authentication server.
- **Port Number** The port number used to connect to the authentication server.
- **Sever Type** The type of authentication server. (currently only LDAP is supported)
- **Domain Name -** The name of the domain assigned to the LDAP server.
- Base User Distinguished Name The base DN to the user container.
- **User Authentication Type** The type of authentication to use tor the user. Select Basic for/to...., or Negotiate for/to .....
- Use SSL To indicate whether to use SSL to securely authenticate the user.
  - **Secure Port Number** (when 'Use SSL' is checked) The port number used to connect securely to the authentication server. (this option is only available if the 'Use SSL' option is checked)
  - Verify SSL Certificate (when 'Use SSL' is checked) To indicate whether to validate the authentication server's SSL certificate. This is highly recommended to ensure a secure connection. (this option is only available if the 'Use SSL' option is checked)
- **Use Separate User Credential-** To indicate whether to use a separate credential to connect to the authentication server.
  - Server Credential Authentication Type (when 'Use Separate User Credential' is checked) The type of authentication to use for the server connection. Select Basic for/to...., or Negotiate for/to .....(this option is only available if the 'Use Separate Server Credential' option is checked)
  - **Server Logon Name** (when 'Use Separate User Credential' is checked) The name of the user to connect to the authentication server. (this option is only available if the 'Use Separate Server Credential' option is checked)
  - **Server Logon Password** (when 'Use Separate User Credential' is checked) The password of the user to connect to the authentication server. (this option is only available if the 'Use Separate Server Credential' option is checked)
- 4. At the bottom of the page, click **Save** .

A message displays, telling you the authentication server is added.

# Setting Up Webdocs

This section shows you how to set up Webdocs. If you've already worked through the *Webdocs Workbook: A Planning Guide for Both Webdocs iSeries and Webdocs Windows*, you are already familiar with the terminology and have made preliminary decisions about users, groups, folders, Document Types, and permissions.

If you don't have a copy of the *Webdocs Workbook*, contact your Fortra project team or technical support.

To set up Webdocs, follow these topics in order:

- 1. Creating a User Account on page 23
- 2. Creating a Group on page 25
- 3. Adding Users to a Group on page 27
- 4. Creating a Folder on page 29
- 5. Creating a Document Type on page 30
- 6. Assigning Permissions on page 34

When you have finished with this section, see <u>Managing Webdocs</u> for more detail on administrative tasks in Webdocs.

#### NOTE:

Most of the Webdocs set-up tasks are on the Settings tab. Only Webdocs administrators have access to the Settings tab. Non-administrators do not see the Settings tab when they log in.

### Creating a User Account

This topic shows you how to create a user account. Each user needs a user account to log in to Webdocs. Later, you can choose how users in groups can work with documents.

To create a user account:

- 2. Press the New User | + New User | button.

The New User page displays.

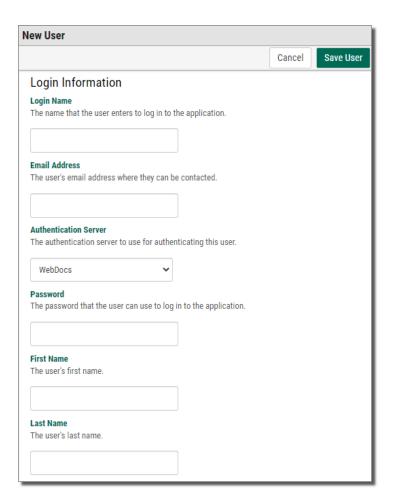

Fill the new user's information based on the following: Login Name - A log-in name for the user.

Email Address - The user's email address.

Authentication Server - The authentication server to use for authenticating this user.

**Password -** A password for the user. The password is case-sensitive.

First Name - The user's first name.

Last Name - The user's last name.

**Expiration Date -** When the user's account will expire:

- a. Click the field to display the calendar.
- b. Scroll to the month and year.
- c. Click the day that you want this user account to expire.

#### NOTE:

An expired user account still exists in Webdocs, but the user cannot log in until an administrator refreshes the expired account.

**Copy User Group Memberships -** If you want to copy another user's group memberships, click the box and choose the user to copy.

#### NOTE:

Giving this user the same group memberships as another user is a quick way to assign permissions.

**Assign User Group Rights -** If you have already set up <u>groups</u>, choose one or more groups to add the user to.

#### NOTE:

All new users are automatically added to the **Default Group**.

- Phone Number, Title, Company, and Description (Optional) Additional information that can be helpful if you need to contact the user.
- Default Document Type and Default Folder (Optional) The default Document Type and folder, if this user will usually only check in documents to one Document Type or one folder.

#### NOTE:

This default will be available from any check-in interface: Webdocs, RJS Imaging Scan Workstation, Webdocs Tray Capture, and so on.

Enterprise Workflow Login Information and WebForms Login Information The log-in information for Enterprise Workflow and WebForms, if you are integrating with either of those applications. For more information, see Configuring the Integration Settings.

4. At the bottom of the page, click Save User Save User

A message displays, telling you the user account is created.

### Creating a Group

A group is a collection of users that is used to manage security. You <u>assign permissions</u> for a group, and all the users within that group will have the group's permissions.

By using groups, you can:

- Easily assign permissions for multiple users.
- Be sure that user permissions are consistent; everyone in a group starts with the same permissions.
- Update permissions for all users in a group with a single change to the group.

For example: Acme Co. has an accounting department of three people. Those three people have user accounts in Webdocs. The Webdocs administrator at Acme Co. creates a group called Accounting and adds the user accounts of the accounting employees to that group.

The Webdocs administrator at Acme Co. then assigns permissions to the Accounting group, and those permissions apply to all accounting employees. By assigning permissions to one group and not having to assign the same permissions three different times, the administrator saves time and is confident that all the users in the accounting department have the same permissions.

For more advanced ways to manage groups, see Managing Groups.

#### To create a group:

On the side menu of the Settings tab, click Create New Group Groups .
 The New Group page displays.

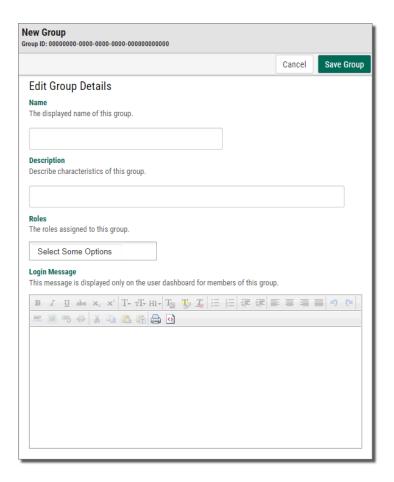

- 2. In **Name**, type a group name.
- 3. In **Description**, type a group description.
- 4. In **Roles**, assign permissions to the group for different functions in Webdocs. The currently available roles are:

**iForms Admin** - If you are also using the iForms product integration, this allows users in this group to administer iForms

**Report Viewer** - This allows users to see the available Webdocs usage reports on their home screen.

Route Design Administrator - This role is not used yet

- 5. (Optional) In **Login Message**, type a message for users in this group to see on the home page after logging in.
  - To format the log-in message, use the formatting buttons.
  - To set a log-in message for all users, see <u>Customizing How Webdocs Displays</u>.
- 6. Click Save Group Save Group .

A message displays, telling you that the group is created.

### Adding Users to a Group

Now that you've created users and created groups, you need to add users to the groups.

#### NOTE:

If you created groups before creating users, you can assign groups to users as you create them in <u>Assign User Group Rights</u>.

#### To add users to a group:

1. On the side menu of the **Settings** tab, click **Groups** Groups

The Groups page displays.

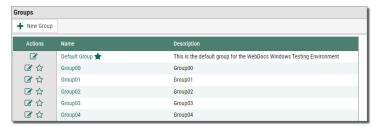

2. Next to the row of the group you want to add users to, click **Edit Group**

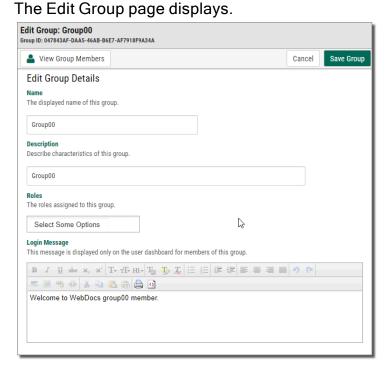

3. Click View Group Members 

Solution View Group Members

The Edit Group Members page displays.

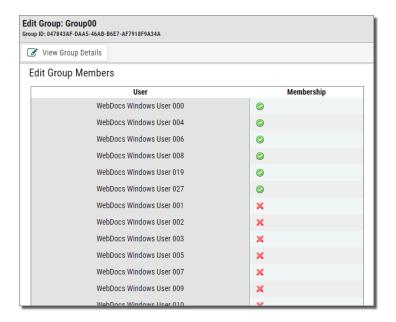

The example above shows a list of Users and their Membership in the group. The membership icon is a toggle where: indicates the user is a member of the group, and indicates the user is not a member.

4. Click either icon for a member to toggle membership on or off.

#### NOTE:

When you add users to a group, you do not have to save. Clicking **Add** both adds the user and saves that user to the group. So when you are done adding users to the group, you can leave the edit groups page and the users are successfully added to the group.

### Creating a Folder

Folders are where documents are stored. However, in Webdocs, folders do not just organize documents. Folders also secure documents by determining how you allow users and groups access to documents. Webdocs permissions determine which user or group has access to which folder.

For more advanced ways to manage folders, see Managing Folders.

To create a folder:

Click the **Documents** tab.
 The Documents tab displays.

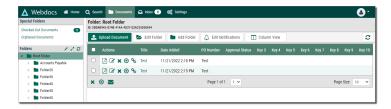

#### 2. Click Root Folder.

By clicking Root Folder you are selecting the root as the parent folder of the new folder. If you clicked the Documents folder, Documents would be the parent folder.

3. Click Add Folder • Add Folder .

The New Folder page displays.

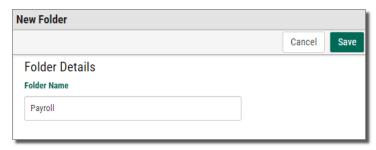

- 4. In Folder Name, type a name for the folder.
- 5. Click **Save** Save .

A message displays, telling you that the folder is created.

### Creating a Document Type

This topic shows you how to create a Document Type. Before you create a Document Type, make sure you are familiar with how Document Types are used in Webdocs. See the *Webdocs Workbook*. If you don't have a copy of the *Webdocs Workbook*, contact your Fortra project team or technical support.

In Webdocs, you use Document Types as a way to organize the different kinds of documents. You can think of Document Types as labels for groups of similar kinds of documents. Document Types are one of the labels that users can search to find a document.

If you have the "Document Type and Title by Functional Area" worksheet from the *Webdocs Workbook*, use it to set up your Document Types.

For more advanced ways to manage Document Types, see Managing Document Types.

To create a Document Type:

1. On the side menu of the Settingstab, click Create New Document Type

Create New Document Type

The New Document Type page displays.

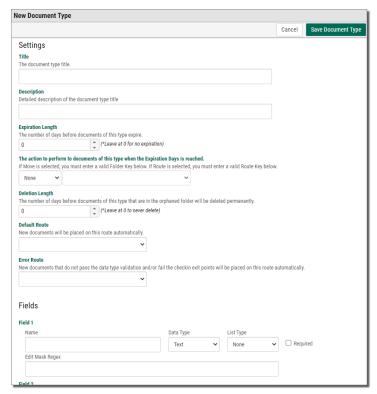

2. Set up the Document Type based on the following:

| For                  | Choose                                                                                                    |
|----------------------|----------------------------------------------------------------------------------------------------|
|                      | Enter a name for the Document Type.                                                                                                    |
| Title                | NOTE: This isn't the <u>title</u> of the document. You add titles as you add specific documents.                                                                                             |
| Description          | Enter a description of the Document Type.                                                                                                    |
| Expiration<br>Length | (Optional) The number of days before documents of this Document Type expire.                                                                                                    |
|                      | Certain document types only need to be retained for 30 days, 60 days, 7 years, etc. for tax or audit purposes. This allows you to flag them in the database to either purge or archive them. |

| For                  | Choose                                                                                                    |
|----------------------|----------------------------------------------------------------------------------------------------|
| Action to<br>Perform | Select one of the following actions that Webdocs will automatically take for each document of this document type when the expiration length is reached for the specific document:                                                                                                    |
|                      | <b>None</b> : This is the default action. Nothing will happen when the document expires.                                                                                                    |
|                      | <b>Move</b> : The document is moved to the specified folder when the document expires. This is a good option for archiving documents.                                                                                                    |
|                      | Orphan: The document is placed in the Orphan folder, removing it from its original folder location. Using this with <b>Deletion</b> Length is a good option for deleting documents that are very old.                                                                                                    |
|                      | <b>Route</b> : The document is placed on the selected route. This is a good option if documents need to be reviewed after a certain time period.                                                                                                    |
| Deletion Length      | Use to automatically remove documents from Webdocs' Orphaned folder when they have been deleted for X number of days. This will only delete items in the Orphaned folder and only if they have not been accessed for X days. Accessing a document will reset the counter. A value of zero means do not delete them ever. |
| Default Route        | Automatically places all new documents checked into Webdocs with this document type on the specified route.                                                                                                    |
| Error Route          | Automatically places all new documents checked into Webdocs, that did not pass validation in an Exit Point, Rest Event, or Document Type Data Type rule, onto the selected route for review. This is a good option if you are using automated checkin, so that documents are not left on the other systems.              |

| For        | Choose                                                                                                    |
|------------|----------------------------------------------------------------------------------------------------|
|            | Define up to 30 fields with the following:                                                                                                    |
|            | Name: Name of the search key with that number. For example: Invoice Number, Vendor Name, or Vendor Number.                                                                                                    |
|            | Data Type: Document Type Fields can have built in validation for a specific type of data. This feature utilizes Regular Expressions (Regex) to validate the incoming data and can deny the checkin of new documents if the data passed does not match the defined regex. Users receive messages when checking in a new document about the specific field and data type that did not pass validation. |
|            | Text is the default, which allows all keyboard characters to<br>be entered. You can write custom Regex to validate the Text<br>type differently. Regex must be in the format of Microsoft's<br>Regular Expressions which can be different from other<br>languages. Please contact services for assistance.                                                                                           |
|            | Integer allows whole numbers 0-9 only.                                                                                                    |
|            | <ul> <li>Float allows decimal values like currency. Boolean allows<br/>only true/false values.</li> </ul>                                                                                                    |
| Field 1-30 | DateTime allows a specific date time format in MM/DD/YYYY HH:MM:SS                                                                                                    |
|            | Date allows a specific date format in MM/DD/YYYY                                                                                                    |
|            | Time allows a specific time format in HH:MM:SS                                                                                                    |
|            | Link validated on data entry as a URL. When loading the document details screen, the field label will be underlined and clickable. Clicking will open the link in a new tab.                                                                                                    |
|            | KeyLink dynamically created URL based on one of many<br>available fields. When loading the document details screen,<br>the field label will be underlined and clickable. Clicking will<br>open the link in a new tab. See Key Link Field Types on<br>page 90 for the full list                                                                                                    |
|            | <b>List Type</b> : Allows definition of a drop down list for the field that will appear on the document edit UI. Select one of the following:                                                                                                    |
|            | None is the default is none, which means no list is shown.                                                                                                    |
|            | Optional means the user may choose from the given list or they may enter their own value.                                                                                                    |
|            | Required means they can only chose from the list.                                                                                                    |
|            | If you choose Optional or Required, you must press the Save                                                                                                    |

| For | Choose                                                             |
|-----|--------------------------------------------------------------------|
|     | Document Type at the top of the screen, then you can use           |
|     | the Edit Field Values option to create a field list.               |
|     | Required: Check to require a user fill this field during check-in. |

3. At the bottom of the page, click **Save Document Type** Save Document Type .

A message displays, telling you that the Document Type is created.

#### TIP:

Meet with your Webdocs users to explain what kinds of documents should be assigned to which Document Types. Also explain any potentially confusing search kevs.

By making sure all users assign Document Types and search keys in the same way, you can reduce the time spent searching for documents and make working with documents easier.

- b

XXXXX bbbbbb CCCC

C

### **Assigning Permissions**

Permissions are how you give users access to the folders and documents they need to do their work, while also keeping Webdocs secure.

Some users need more permissions because they need to do more complex work with documents and need access to many folders. Other users might only do simple tasks with a few documents in one folder. For users doing simple tasks, you might allow just one permission.

To maintain the maximum level of security, Fortra recommends that you allow the minimum number of permissions that users need to do their work. If a user does not need a permission, do not give them that permission.

There are seven permissions you can assign in Webdocs.

| With this permission | Users can                                                                                                    |
|----------------------|----------------------------------------------------------------------------------------------------|
|                      | See a folder and the documents in it, but only documents assigned to a document type with this permission.                                                                                                    |
|                      | NOTE: Note: By default, all groups and users can view the Root Folder.                                                                                                    |
| View                 | Save a document to their computer.                                                                                                    |
| V10W                 | Open, close, edit, print, and email the copy of the document on their computer.                                                                                                    |
|                      | NOTE: Note: With only the view permission, a user cannot save an edited document back to Webdocs. To save an edited document back to Webdocs, a user needs the <a href="mailto:check-out">check-out</a> and <a href="mailto:check-in">check-in</a> permissions. |
| Download             | Download documents from folders.                                                                                                    |
| Move                 | Move documents from folders they can view to other folders they can view.                                                                                                    |
| Delete               | Remove documents that they can view to <u>orphaned</u> <u>documents</u> .                                                                                                    |
| Add Notes            | Add notes to documents that they can view.                                                                                                    |
|                      | Upload documents with a document type to a folder where both document type and folder are assigned this permission.                                                                                                    |
| Checkin              | Check in documents they have <u>checked out</u> .                                                                                                    |
| CHECKIII             | NOTE: Note: Users must also have the check-out permission to edit documents and save them back to Webdocs.                                                                                                    |

| With this permission | Users can                                                                                                    |
|----------------------|----------------------------------------------------------------------------------------------------|
| Checkout             | Download and edit a document and then save the edited version back to Webdocs.                                                                                                    |
|                      | Change a document's information, like the Document Type and search-key values.                                                                                                    |
|                      | Note: Note: Users must also have the <a href="check-in">check-in</a> permission to save checked-out documents back to Webdocs.  Also, while the document is checked out, other users can <a href="view">view</a> it, but other users cannot edit the document or change its information. |
|                      | When the user checks in the edited document, the edited document becomes the current version in Webdocs. That current, edited version is the one that all other users will work with.                                                                                                    |
| Email                | Email documents from Webdocs.                                                                                                    |

Each of these seven permissions has three settings:

| Choose this setting | То                                                                                                    |
|---------------------|----------------------------------------------------------------------------------------------------|
| ~                   | Allow this permission.                                                                                                    |
|                     | Deny this permission.                                                                                                    |
|                     | A user who is denied a permission cannot see the buttons associated with that permission.                                                                                                    |
|                     | For example: If Amanda is allowed the View permission to the Accounting folder but is denied the Delete permission to the Accounting folder, Amanda cannot even see the Delete button for any documents in the Accounting folder. |
|                     | Leave this permission unspecified or inherited.                                                                                                    |
|                     | A user may be allowed or denied this permission, based on how that permission is defined elsewhere for the user.                                                                                                    |

For more advanced information on how permissions work together, see  $\underline{\text{Managing}}$  Permissions.

### Assigning Permissions to a Folder for a Group

Assigning permissions to a folder for a group means that everyone in the group has the permissions allowed to that group. This is the simplest and most common type of permission. For more advanced ways to assign permissions, see Managing Permissions.

To assign permissions to a folder for a group:

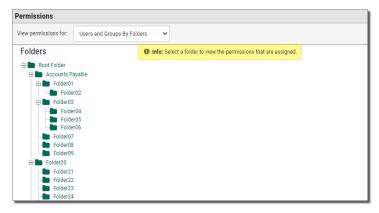

2. In the View Permissions For: drop-down, select Users and Groups by Folder.

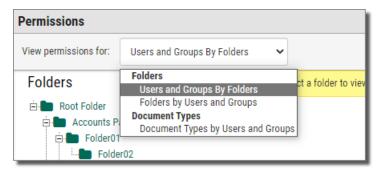

3. Click the folder you want to assign permissions to.

#### NOTE:

Allowing permissions to a folder does not automatically allow permissions to a subfolder. To allow permissions to a sub-folder, repeat these instructions for the subfolder.

The folder is highlighted red, and the list of groups, users, and permissions displays to the right of the highlighted folder.

This is what a folder looks like before you assign permissions to it:

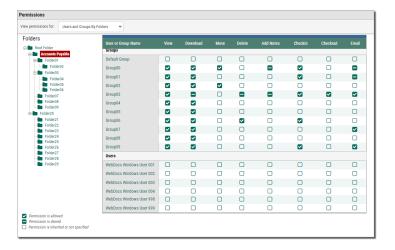

#### NOTE:

The first time you assign permissions, all groups and users have <u>unspecified or inherited permissions</u>. When all permissions are unspecified or inherited, no one can access this folder.

3. Assign a permission by clicking the icon in the column of the permission. Clicking an icon switches between allow , deny , and unspecified .

For example: Below, users in the Group 00 group can only view documents in the Accounts Payable folder.

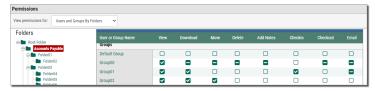

4. Continue setting the permissions.

#### TIP:

Set permissions for all the groups when you create a new folder. Users' permissions can be left unspecified - in this case, their permissions will be inherited from the groups they belong to.

# Managing Webdocs

This section is divided into the following topics:

Managing Inboxes on page 39

Managing Documents on page 40

Managing User Accounts on page 45

Managing Groups on page 55

Managing Folders on page 57

Managing Document Types on page 62

Managing Permissions on page 68

Using Full-Text Indexing on page 73

# Managing Inboxes

Routing Inboxes in Webdocs provide users with different views of the documents that are assigned to them. By Default, each user is given a 'My Inbox' containing all documents they have permissions to see via the route steps they are assigned to.

### Add an Inbox

 Administrators and groups with the 'Inbox Designer' role can create and share additional inboxes with users using the Add New Inbox button on the Inbox screen.

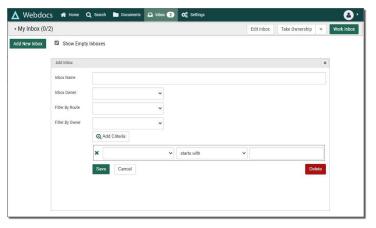

- 2. Give the inbox a name--this is what users will see on the Inbox screen. It doesn't have to be unique, but consider it good design practice to use unique names.
- 3. Select the owner of the inbox. The owner will always be a group, unless you are the owner. You cannot create an inbox for another user.
- 4. Use one of the filter options to define which documents should be displayed in the inbox. You do not have to use any filter, but if you don't choose at least one option, a duplicate of the My Inbox filter is used.
  - **Filter by Route**: Use this option to limit the inbox selection to only items on the chosen route.
  - Filter by Owner: Use this option to limit the inbox selection to route documents owned by a specific user. Use the 'Unassigned', option to filter all un-owned route documents.
- 5. Click **Add Criteria** to add additional search parameters such as Document Title, Keys 1-30, or Step Title.
- 6. Click **Save** to make the inbox available to the specified owner when they refresh their screen.

### Edit or Delete an Inbox

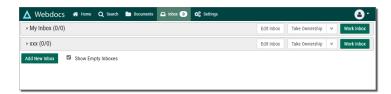

To edit an inbox, click **Edit Inbox** on the inbox. While viewing the inbox filters, you can also choose to delete the inbox. Use caution as this will delete the inbox for all users. These options are only available to the inbox owner and only if they have the Inbox Designer role.

# **Managing Documents**

Usually, Webdocs users only work with documents: add them to the system, search for them, view them, print them, edit them, and so forth. In most organizations, Webdocs administrators do the document-management tasks described here.

Importing Documents to Webdocs Initially

Moving a Document from One Folder to Another

Adding a Document to a Document Route

#### **Managing Deleted Documents**

### Importing Documents to Webdocs Initially

Initially importing documents to Webdocs will be part of your installation project, and your Fortra project team will help you transfer your documents to Webdocs.

Once Webdocs is up and running, documents are added to Webdocs by:

- Uploading
- Scanning
- Importing
- · Adding directly from other applications

For more information, see "Appendix C: Setting Up Other Applications with Webdocs" and "Adding Documents" in the *Webdocs - Windows Edition User Guide*: <a href="https://hstechdocs.helpsystems.com/manuals/docmanagement/wbdcs/current/userguidexx/C">https://hstechdocs.helpsystems.com/manuals/docmanagement/wbdcs/current/userguidexx/C</a> ontent/topics-user/using add-documents.htm.

## **Moving Documents**

This topic shows you how to move a document from one folder to another.

#### NOTE:

Your administrator may not have given you permission to move documents.

1. Click the **Documents** tab.

Documents display.

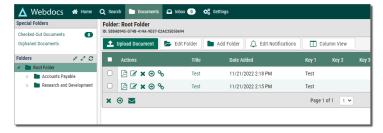

2. Click the folder of the document to move.

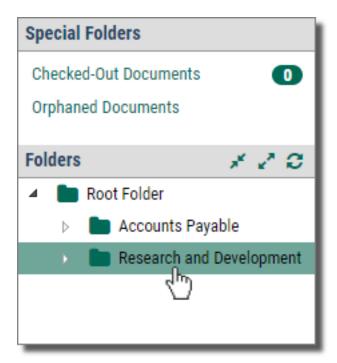

The contents of the folder display.

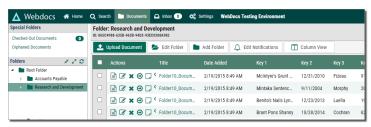

3. Next to the document to move, click **Move Document** 

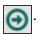

Moving Document displays.

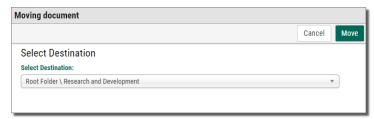

- 4. In **Select Destination**, choose the folder to move the document to. Make sure you pay attention to the folder structure.
- 5. Click **Move** Move .

The document is moved to the folder you chose.

### **Routing Documents**

Webdocs uses routing to automate the manual process of moving a document from person to person for approval. Your Webdocs administrator may have set up routes for your organization or department.

### Adding a Document to a Route

To add a document to a route so that other users can approve it:

#### NOTE:

Before you begin, make sure your administrator has told you which routes to use.

 On the side menu of the **Documents** tab, click the folder of the document to add to a route j(you can also access a list of documents with either a <u>folder list</u> or a <u>search list</u>), and click **View document details** next to the row of the document to add to a route.

The document's information displays.

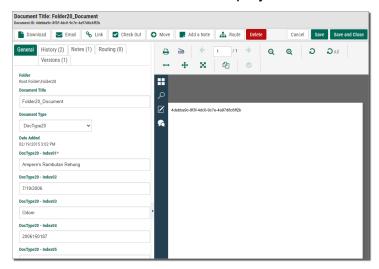

The preview panel is open on the right by default.

2. Click the **Route** tab A Route .

The route tab shows users all the route history for a document, including active routes.

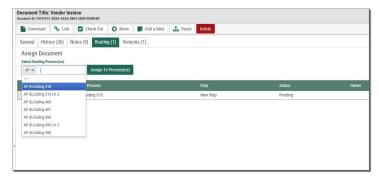

- 3. In **Select Routing Process(es)**, choose the route to add this document to. If more than one route is available, you can choose more than one route. You may not add a document to a route a second time unless that previous route is completed.
- 4. Click Assign to Process(es) Assign To Process(es)

A confirmation message displays, and the new route is displayed in the route history list.

### Managing Deleted Documents

When users delete documents, they do not permanently delete the documents from Webdocs. Instead, deleted documents move to the Orphaned Documents folder.

The Orphaned Documents folder is visible only to administrators. On the side menu of the **Documents**tab, click **Orphaned Documents**:

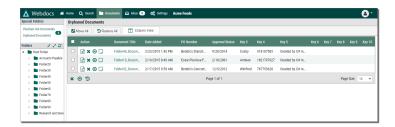

You can manage deleted documents in the following ways:

| To                                                 | Do this                                                                                                    |
|----------------------------------------------------|----------------------------------------------------------------------------------------------------|
| Delete<br>documents<br>from Webdocs<br>permanently | <ul> <li>In the row of each document to delete permanently, click Delete Document.</li> <li>Check one or more documents and then click Delete Selected in the lower-left corner.</li> </ul> |
|                                                    | NOTE: If you have many <u>expired</u> documents in Webdocs that you want to purge from the system at one time, <u>contact Fortra</u> for help purging documents.                            |

| То                                                                                       | Do this                                                                                      |
|------------------------------------------------------------------------------------------|----------------------------------------------------------------------------------------------|
| Restore<br>documents to<br>the Webdocs<br>folder they<br>were originally<br>deleted from | Either:                                                                                      |
|                                                                                          | Check one or more documents and then click <b>Restore</b> Selected in the lower-left corner. |
|                                                                                          | Click Restore All                                                                            |
|                                                                                          | currently in Orphaned Documents.                                                             |
| Move<br>documents to<br>another<br>Webdocs<br>folder                                     | Either:                                                                                      |
|                                                                                          | In the row of each document to move, click <b>Move Document</b> Output  Description:         |
|                                                                                          | Check one or more documents and then click Move Selected in the lower-left corner.           |
|                                                                                          | Click Move All    Move All    to move all the documents                                      |
|                                                                                          | currently in Orphaned Documents.                                                             |

# Managing User Accounts

Each user has a user account to log in to Webdocs. Users belong to <u>groups</u>, and users and groups have <u>permissions</u> that allow or deny them access to documents. For basic information about users and how to create user accounts, see <u>Creating a User Account</u> and <u>Planning for a Successful Set-Up</u>.

This section shows you how to manage user accounts in the following ways:

Activating and Deactivating a User Account

Editing a User Account

Making a User an Administrator

Refreshing an Expired User Account

Managing User Passwords

Viewing User Activity

**Emailing a Webdocs User** 

Deleting a User Account

### Activating and Deactivating a User Account

Deactivating a user means the user cannot log in. The user's information is still in the system so that audit trails are maintained.

If inactive users try to log in to Webdocs, the message *Error: access denied. Please contact your system administrator* displays on the log-in page.

Active users can log in to Webdocs and have all their allowed permissions.

To deactivate or activate a user:

On the side menu of the Settings tab, click Users <u>Users</u>.
 The Users page displays.

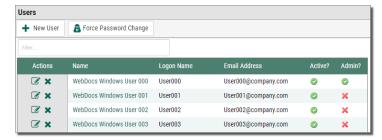

2. In the Activate column, click to toggle between active 
and inactive 
.

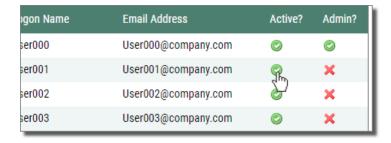

### **Editing a User Account**

Editing the user account allows you to change names, passwords, and email addresses.

TIP:

If you have not yet reviewed your administrator account, do so now to make sure you have the correct name and email address assigned to your account.

To edit a user account:

On the side menu of the Settings tab, click Users Users .
 The Users page displays.

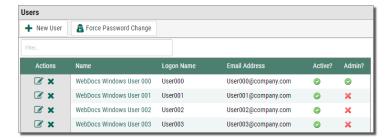

Next to the user account to edit, click Edit User .
 The Edit User page displays.

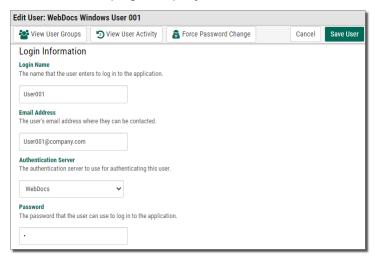

3. Edit as needed.

For more information, see Creating a User Account.

4. Click Save User Save User .

A message displays, telling you that the user account is updated.

### Making a User an Administrator

A Webdocs user with administrator rights has access to the Settings tab and thus can add new users and groups, set up new Document Types and folders, and many more of the tasks described in this administrator guide.

To make a user an administrator:

On the side menu of the Settings tab, click Users Users .
 The Users page displays.

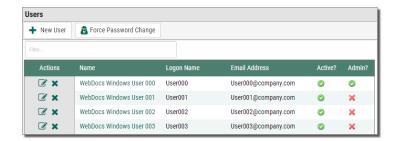

2. In the **Admin?** column, click to toggle between **administrator** and **not administrator** 

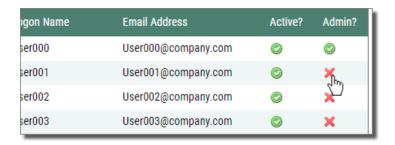

### Refreshing an Expired User Account

When you set up a user account, you set an expiration date. If users try to log in after their expiration date has passed, they get a message like this:

3/19/2022 12:04:18 PM: Access for user XXXXX denied. Please contact your system administrator.

The user expiration date helps make sure that only current users have access to Webdocs and helps filter out users that are not actively using Webdocs. You also may have interns or temporary employees. In this case, you can set the expiration dates so that the system will automatically disable their user accounts after their contract periods expire.

To refresh an expired user account:

On the side menu of the Settings tab, click Users Users .
 The Users page displays.

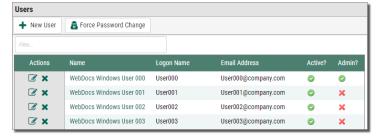

2. Next to the user account to edit, click Edit User [].

The Edit User page displays.

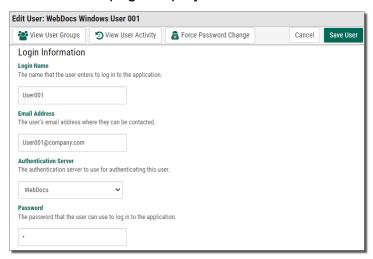

3. Click the **Expiration Date** field.

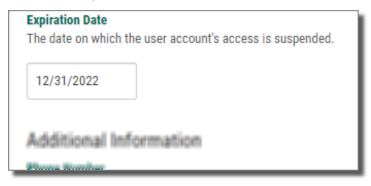

A calendar displays.

The example below shows that the current expiration date for this user account is on December 31 and that today's date (highlighted in yellow) is December 26.

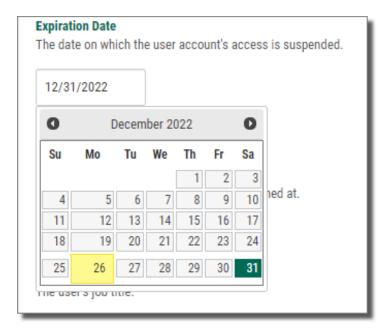

4. Scroll to the new expiration date and click it.

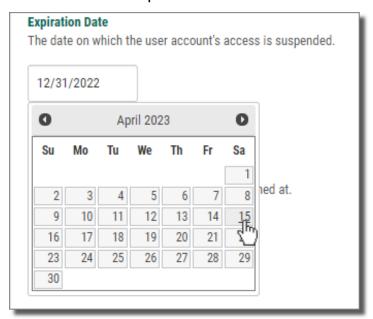

The new expiration date displays.

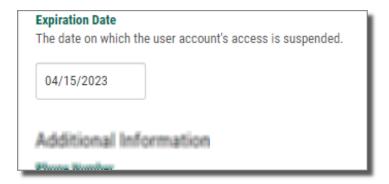

5. Click **Save User** Save User .

A message displays, telling you that the user account is updated, and the user account is refreshed.

# Managing User Passwords

Administrators can manage user passwords by:

- Manually changing a user's password by <u>editing the user</u> and changing the Passwordsetting.

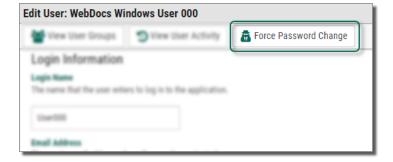

Forcing all users to change their passwords the next time they log in:
 On the side menu of the Settings tab, click Users Users and then click Force

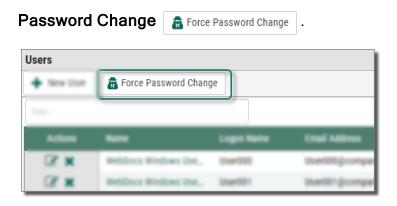

When you force a user to change their password, the next time they log in to Webdocs, a page displays that requires them to type their old password and choose a new password.

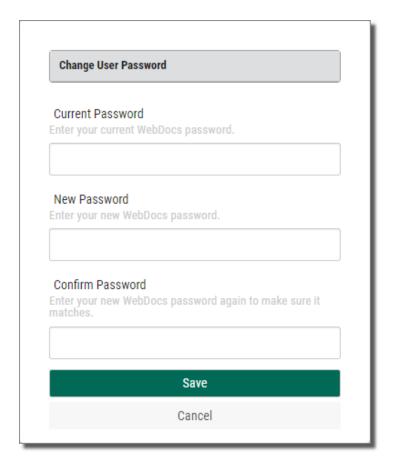

After they click **Save**, they are logged in to Webdocs, and a message that they have changed their password.

### Viewing User Activity

This heading shows you how to view a user's Webdocs activity. You can view the following user activity:

- When a user logged in.
- Which documents a user viewed and when that user viewed them.
- · Which documents a user checked in or out and when that user checked them in or out.
- · Which documents a user deleted and when that user deleted them.
- Which documents a user emailed and when that user emailed them.

### To view user activity:

On the side menu of the Settings tab, click Users Users .
 The Users page displays.

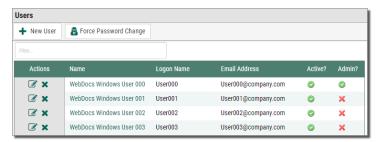

Next to the user account to view activity for, click Edit User .
 The Edit User page displays.

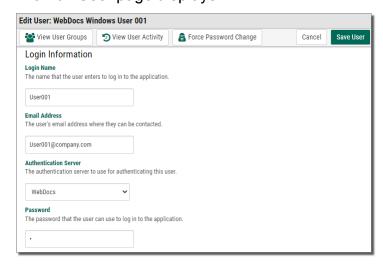

3. Click View User Activity Solice User Activity .

The 10 most recent instances of the user's activity display.

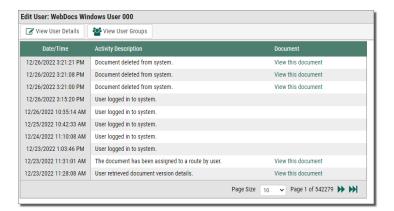

4. To view older and newer activity, click **Previous** 

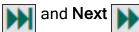

### **Emailing a Webdocs User**

This topic shows you how to email a Webdocs user from Webdocs.

To email a Webdocs user:

On the side menu of the Settings tab, click Send Email Send Email .
 The Email Users page displays.

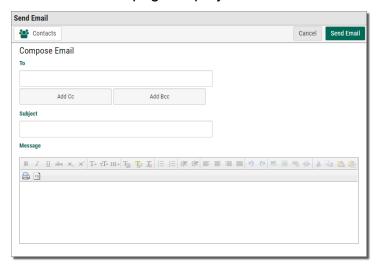

2. Type the To address, subject, and message. If you have multiple To addresses, separate them with commas.

#### NOTE:

After you type three characters of a name that is in the system, suggestions display. Click a name to accept it.

3. Click Send Email Send Email .

A message displays, telling you that the email is sent.

### **Deleting a User Account**

When you delete a user account, you lose the link between the user and the documents this user has added, looked at, and worked with in the past. It doesn't delete the actual history information; it just can't be linked to a specific user any more. Only delete a user account if your organization doesn't need an audit trail.

TIP:

Instead of deleting users, make them inactive.

If you have to delete a user:

On the side menu of the Settings tab, click Users Users .
 The Users page displays.

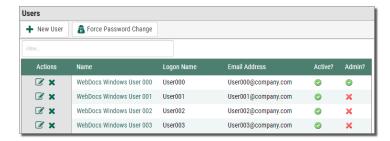

- Next to the row of the user to delete, click Delete User X.
   A confirmation dialog box displays.
- 3. Click OK.

The user is deleted.

# **Managing Groups**

A group is a collection of users that is used to manage security. You <u>assign permissions</u> for users in Webdocs based on the groups that those users belong to. For basic information about groups and how to create groups, see Creating a Group and Planning for a Successful Set-Up.

This section shows you how to manage groups in the following ways:

Changing the Default Group

**Deleting a Group** 

### Changing the Default Group

The group *Default Group* comes installed with Webdocs. At installation, the Default Group is also the group with the **default star** \* next to it.

The **default**group is the group to which Webdocs assigns all users created by:

- Administrators.
- If you allow users to self-register, users who self-register.

#### TIP:

Unless you need to, do not change the **default**group. If you do change the **default**group, do not change it often.

By being consistent with the **default**group, you can better control Webdocs security by allowing minimal permissions for it. If **default**group has minimal permissions, you know that when you create a user that user will have the minimal permissions until you put the user in another group or allow permissions to the user directly.

When you change the **default**group, all user accounts in Webdocs automatically become members of the **default**group.

To change the **default**group:

1. On the side menu of the **Settings** tab, click **Groups** Groups

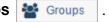

The Groups page displays.

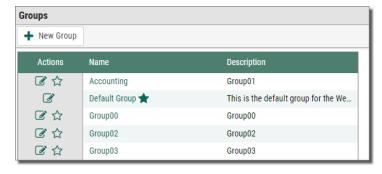

2. Next to the row of the group that you want to be the **default**group, click **Make This** Group The Default 12.

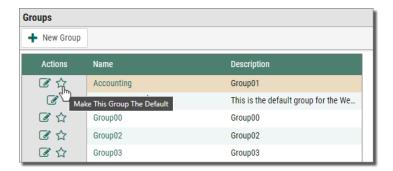

The **Default** \* icon displays next to the Accounting group.

Now all current users and all newly created users automatically become part of the Accounting group.

### **Deleting a Group**

To delete a group:

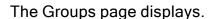

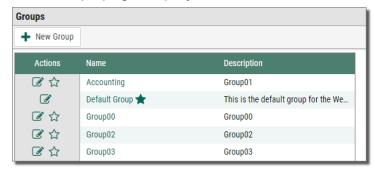

- Next to the row of the group to delete, click Delete Group X.
   A confirmation message displays.
- 3. Click OK.

The group is deleted.

# **Managing Folders**

Webdocs uses virtual folders for security. Documents are stored in folders. Users and groups are given permission to access specific folders. For basic information about folders and how to create folders, see Creating a Folder and Planning for a Successful Set-Up.

This section shows you how to manage folders in the following ways:

### Setting Up Notifications When Documents Are Added

### Changing a Folder Name

### Deleting a Folder

### **Setting Up Notifications**

If you are responsible for documents in a specific folder, you can set up email notifications when a document is added to that folder so you can do your work faster and more efficiently.

To receive an email notification when a document is added to a folder:

1. Click the **Documents** tab followed by the folder to set up email notifications for.

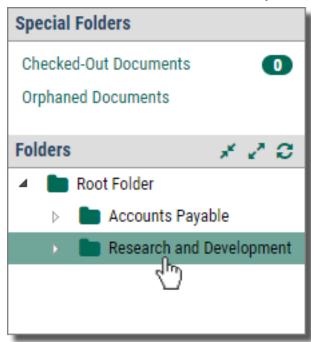

The contents of the folder display.

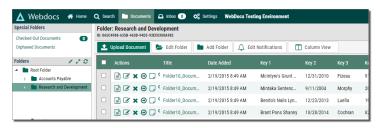

The Notification page for the folder displays.

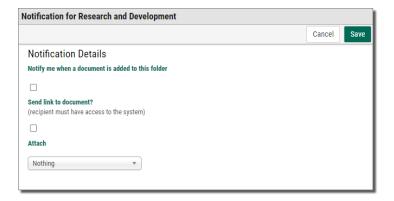

- 3. Check Notify me when a document is added to this folder.
- 4. (Optional) Choose whether to:
  - Send a link to the document in Webdocs.
  - Attach the document to the email.
- 5. Click **Save** Save .

A confirmation message displays, and you are set up to receive email notifications when documents are added to this folder.

## Changing a Folder Name

To change a folder's name:

1. On the side menu of the **Documents** tab, click the name of the folder to change.

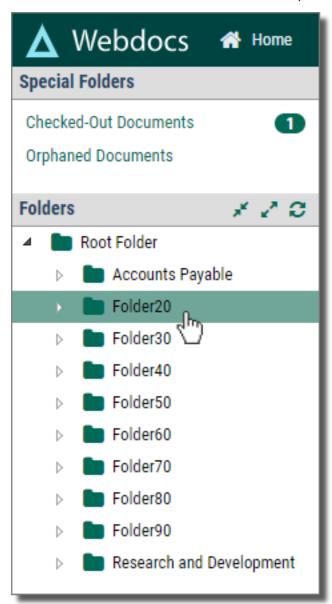

2. The contents of the folder display.

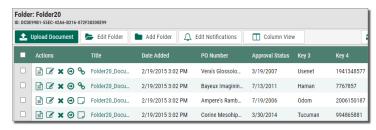

3. Click Edit Folder 📂 Edit Folder .

The Edit Folder page displays.

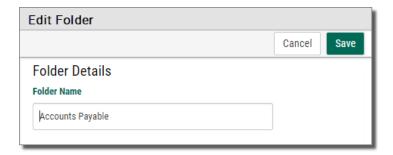

- 4. In **Folder Name**, type the folder's new name.
- 5. Click **Save** save .

The folder's new name displays, and the folder's name is changed.

# Deleting a Folder

This topic shows you how to delete a folder from Webdocs.

#### NOTE:

You cannot delete a folder if there are documents in it or if it has one or more sub-folders.

To delete a folder:

1. On the side menu of the **Documents** tab, click the folder to delete.

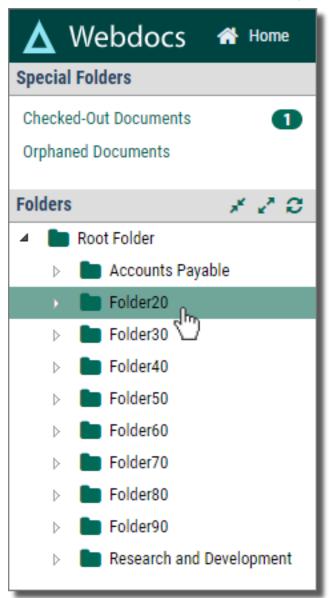

- 2. The contents of the folder display.
- 3. Click **Delete Folder** 

  ★ Delete Folder

#### NOTE:

You can only see **Delete Folder** when there are no documents in the folder.

The folder is deleted.

# Managing Document Types

A Document Type is a category that contains different kinds of related documents that are used to complete a task or tasks. For basic information about Document Types and how to create Document Types, see <a href="Creating a Document Type">Creating a Document Type</a> and <a href="Planning for a Successful Set-Up">Planning for a Successful Set-Up</a>.

This section shows you how to manage Document Types in the following ways:

Setting an Expiration Length

Setting Up User-Defined Fields

Creating a Search-Key Drop-Down List

**Deleting a Document Type** 

### Setting an Expiration Length

This topic shows you how to set an expiration length for documents of a Document Type. Expiration dates are optional. They can help you manage documents that have legal or other requirements for the length of time to archive.

#### NOTE:

When you set an expiration length for documents of a Document Type, that expiration length only applies to documents of that Document Type that are added *after* you set the expiration length. It does not apply to documents of that Document Type that are already in Webdocs.

To set the expiration length for documents of a Document Type:

On the side menu of the Settings tab, click Document Types Document Types.
 The Document Types page displays.

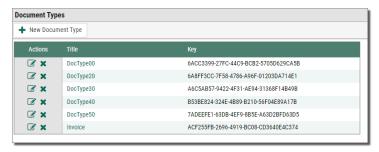

2. Next to the row of the Document Type to set an expiration length for, click the **Edit Document Type** .

The Edit Document Type page displays.

- 3. In **Expiration Length**, type the number of days that you want all documents of this Document Type to expire after they have been added to the system.
- 4. Click Save Document Type Save Document Type

A message displays, telling you that the Document Type is saved, and now all documents of this Document Type expire after the number of days you chose in step 3.

### Setting Up User-Defined Fields

User-defined fields are labels for search keys that display:

- In Basic Search and Key Search when searching for documents across Document Types.
- In the header rows for document folders.

For example: If you set up user-defined fields for Key 1 as *PO Number* and Key 3 as *Approval Process*, those fields display:

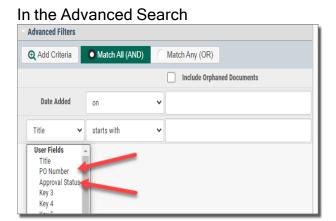

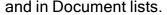

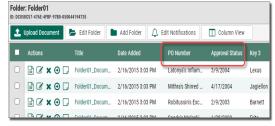

User-defined fields are only visible when no Document Type is chosen; once a Document Type is chosen, then the field names for the Document Type display.

Before you name user-defined fields, choose a strategy:

 Name user-defined fields with one name. This way of naming user-defined fields is best if the search-key labels across Document Types are the same or similar.

For example: Acme Co. has two Document Types: AP and AR. The first search key for both Document Types is *Invoice Number*. So, Acme Co.'s Webdocs administrator names the first user-defined field *Invoice Number*.

 Name user-defined fields with more than one name. This way of naming user-defined fields is best if you only have a few Document Types and the search-key names for all of your Document Types are different.

For example: Acme Co.'s third search key is *Vendor Number* for AP and *Customer Number* for AR, so Acme Co.'s Webdocs administrator names the third user-defined field *Vendor/Customer Number*.

#### To name user-defined fields:

On the side menu of the Settingstab, click User Defined Fields User Defined Fields User Defined Fields .
 The User Defined Fields page displays.

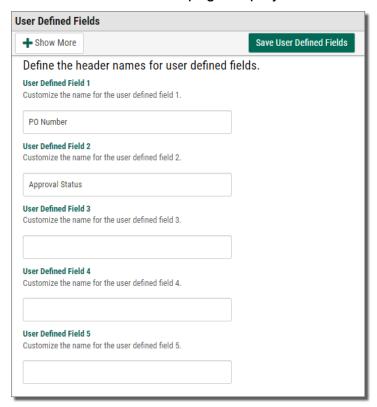

- 2. In the **User Defined Field** text boxes, type the names for as many user-defined fields as you want to name.
- 3. Click Save User Defined Fields Save User Defined Fields

A message displays, telling you that the user-defined fields are saved.

### Creating a Search-Key Drop-Down List

This topic shows you how to create a drop-down list for when users enter values in a search key.

To create a search-key drop-down list:

On the side menu of the Settings tab, click Document Types Document Types.
 The Document Types page displays.

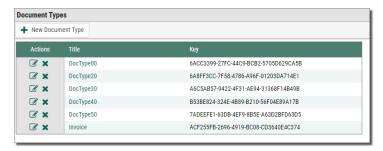

2. Next to the row of the Document Type that you want to create a drop-down list for, click **Edit Document Type** .

The Edit Document Type page displays.

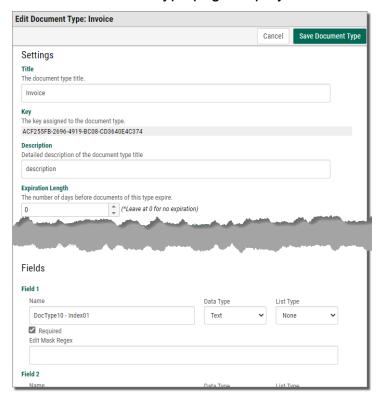

- 3. For the search key to create a drop-down list for, click **List Type** and choose either:
  - Required only a drop-down list will display for this search key.
  - Optional- the user can choose between a drop-down list or text box.
- 4. Click Save Document Type Save Document Type

A message displays, telling you that the Document Type is saved, and **Edit Field Values** displays next to the search key so you can add drop-down list items.

5. Click **Edit Field Values** For the search key.

The Field Values page displays.

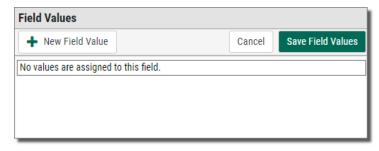

6. Click New Field Value + New Field Value

A Field Value text box displays.

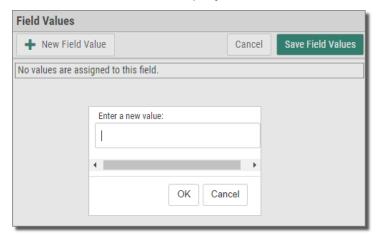

7. Continue clicking **New Field Value** • New Field Value to add more choices to the drop-down list.

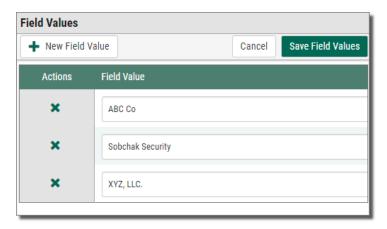

8. Click Save Field Values Save Field Values

A message displays, telling you that the field values are saved, and the drop-down list for the search key is created.

### **Deleting a Document Type**

You should only delete a Document Type if that Document Type is not being used and there are no documents with that Document Type in Webdocs.

To delete a Document Type:

On the side menu of the Settings tab, click Document Types Document Types.
 The Document Types page displays.

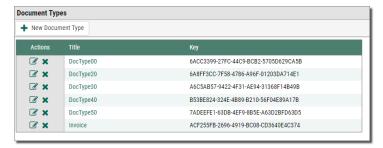

- 2. Next to the row of the Document Type to delete, click **Delete Document Type X**. A confirmation dialog box displays.
- 3. Click **OK**.

The Document Type is deleted.

# **Managing Permissions**

Permissions are how you give users access to the folders and documents they need to do their work, while also keeping Webdocs secure. For basic information about permissions and how to assign permissions, see Assigning Permissions and Planning for a Successful Set-Up.

This section shows you how to manage permissions in the following ways:

<u>Assigning Advanced Permissions</u> - Because permissions are how you maintain security in Webdocs, please read this topic in its entirety.

### **Assigning Advanced Permissions**

In the <u>Assigning Permissions</u> chapter, you learned about the eight permissions and the three ways you can set those permissions: **allow , deny ,** and **unspecified .** You also learned the most basic way to assign permissions: by assigning permissions to a folder for a group. This chapter shows more advanced ways to manage Webdocs document security by assigning advanced permissions.

This topic is divided into the following:

**Advanced Permissions** 

Combining Permissions

**Examples of Combined Permissions** 

### **Advanced Permissions**

Each permission has two parts: a who part and a what part.

- The *who* part is who has that permission. *Who* can be either:
  - A **Group** All members of the group have the same permissions.
  - A **User** The user has individual permissions.
- The what part is what the group or user has access to. Whatcan be either:
  - A **Folder** A group or user has the permission for all documents in that folder.
  - A **Document Type** A group or user has the permission for all documents of that Document Type.

For example: In the image below, the who is Walter and the what is the Accounting folder:

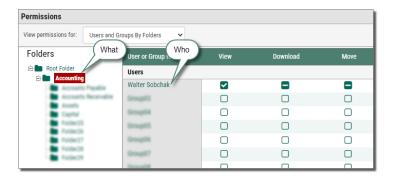

To assign these permissions:

On the side menu of the Settings tab, click Permissions Permissions displays.

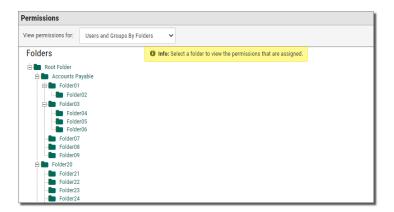

### 2. In the View permissions for drop-down list:

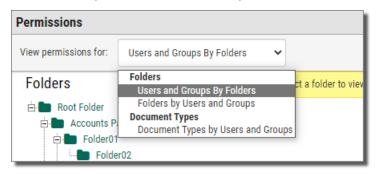

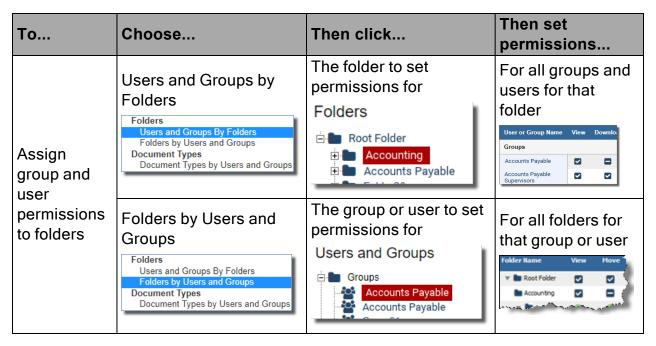

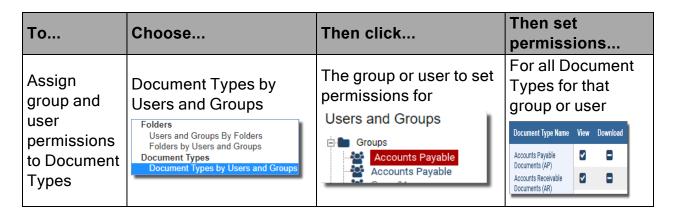

### **Combining Permissions**

When you assign permissions to either both *who* parts or both *what* parts, you are combining permissions. So you can assign a permission both to:

- A group and a user who is in that group.
- A folder and a Document Type that has documents in that folder.

When you combine permissions, the following rules apply:

- If a permission is denied anywhere, the permission is denied.
- If a permission is **unspecified**  $\square$  *everywhere*, the permission is **denied**  $\blacksquare$  .
- If a permission is **allowed** ✓ once and **allowed** ✓ or **unspecified** everywhere else, the permission is **allowed** ✓.

See the examples below for how to make combined permissions work together.

### **Examples of Combined Permissions**

The following examples show some of the ways permissions can be combined to secure documents.

### Example 1: Denying a User a Permission that the Group is Allowed

At Acme Co., the Accounts Payable group is allowed all seven permissions to the Accounts Payable folder. Acme Co. hires a new AP employee, Kermit Larson, so Acme Co's Webdocs administrator adds Kermit to the Accounts Payable group. However, until Kermit receives training, the administrator doesn't want Kermit to be able to move or delete documents.

So the administrator denies Kermit the move and delete permissions on the user level:

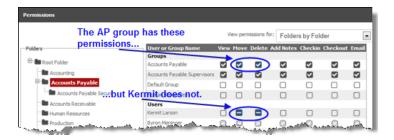

Example 2: Guaranteeing that a User Doesn't Have More Permissions than the Group

Because a permission is denied if it is denied *anywhere*, Webdocs automatically secures documents so that a user doesn't have permissions that the group is denied.

If Kermit is in the Accounts Payable group:

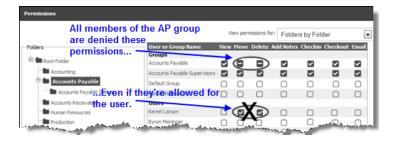

Example 3: Denying Permissions to a Document Type that the Folder Allows

Acme Co. stores two different Document Types in the Accounts Payable folder: general AP Documents and Receiving Documents. Acme Co.'s administrator wants the Accounts Payable group to have all seven permissions for the general AP Documents but wants to *deny* these permissions for the Receiving Documents.

So the administrator gives the AP group these permissions to the Accounts Payable folder:

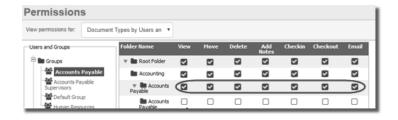

...And these permissions for the two Document Types in the Accounts Payable folder:

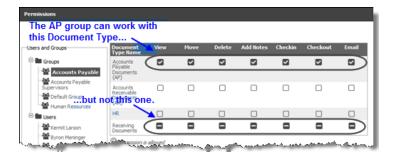

# **Using Full-Text Indexing**

Full-text indexing lets you search based on words and phrases in the documents themselves, not just the title and search keys.

Webdocs uses OCR (Optical Character Recognition) to turn the contents of all your documents into text files. Those text files are indexed by a database optimized for full-text searching.

When you first turn on full-text indexing, a program runs that indexes each document in your system. This initial indexing can take some time. As new documents are added, they are indexed and added to the index database.

Don't use full-text indexing if:

- You are concerned about file space. The full-text index database is often quite large.
- You don't need to search on anything other than the title and search keys.

To turn on full-text indexing, see Full-text Indexing and Search.

**Warning:** To use full text indexing on PDF files, Adobe Reader Version 9.5 is the highest version of Adobe Reader that can be installed on the Webdocs server.

If you have a problem with the index or have just removed many documents, you may want to rebuild the index:

- 1. On the side menu of the **Settings** tab, click **General Settings** .
- 2. Check Reset Full Text Indexing.
- 3. Click Save Settings Save Settings .

It may take some time to rebuild the index. Once the indexing is complete, the check-box for **Reset Full Text Indexing** will be empty again.

# Using the Webdocs Route Designer

The Webdocs Route Designer is a program you can use to create approval routes for documents that need to move within your organization from employee to employee. Webdocs Route Designer is part of the <u>Webdocs installer</u> and can be installed on any system you will use to manage routing.

When you create routes in the Webdocs Route Designer, the documents themselves remain in Webdocs. Webdocs users who are assigned to a route step can view, work with, approve, or reject a document—all from the Webdocs interface.

If a user has a document that is waiting for their review, a link to their routing inbox will display on their home page. The user will also see that a document is waiting for them in their routing inbox on the Document tab.

Users who are assigned to a route step can:

- View a document from their routing inbox.
- Review the document's information, like its title, Document Type, and search keys.
- Approve the document and send it to the next step on its route.
- · Reject the document.
- Send a note with an approval or a rejection.
- Transfer the document to another route.
- Complete the document route.

This section takes you through the steps to create and manage a route:

Logging In to the Webdocs Route Designer on page 74

Designing a Route on page 75

Managing a Route on page 82

## Logging In to the Webdocs Route Designer

This topic shows you how to log in to the Webdocs Route Designer. Logging in:

- Opens the Webdocs Route Designer so you can set up and design a route.
- Connects you to the Webdocs database so you have access to Webdocs users when you set up and design the route.

To log in to the Webdocs Route Designer:

- On the Webdocs server, click Start\Apps\Webdocs Windows Route Designer.
   The Webdocs Route Designer opens, but you are not logged in.
- Webdocs, choose Log In Webdocs Login displays.

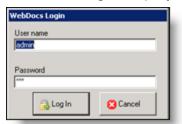

- 3. In **User ID**, type your Webdocs user name.
- 3. In Password, type your Webdocs password.
- 4. Click Log In.

You are logged in to the Route Designer.

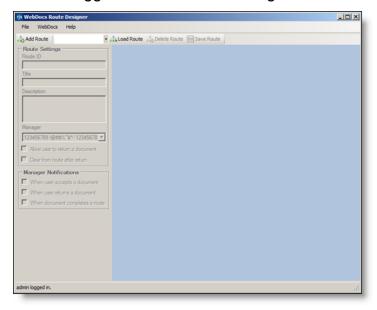

# Designing a Route

You draw the route for documents to follow, like a flow chart. Boxes represent each step, and arrows show the direction of flow.

The four things to know about drawing a route are:

- 1. The route can begin with only one step. In other words, it must have a single entry point.
- 2. The route can end with only one step. In other words, it must have a single exit point.
- 3. Draw the flow of the route from the top down rather than from left to right.
- 4. If a user has a choice between two route steps, the route step that you draw higher in the designer is the one that the user sees as the first choice.

This section shows you how to create the steps of a document by following these steps:

- 1. Creating a Route on page 76
- 2. Adding Steps to a Route on page 77
- 3. Setting up the Properties of Each Step on page 79

### Creating a Route

This topic shows you how to set up a new document route.

To set up a document route:

1. In the Webdocs Route Designer, click Add Route.

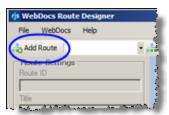

Add New Route displays.

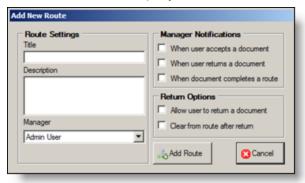

- 2. In **Title**, type the name of the new route.
- 3. (Optional) In **Description**, type a description of this route.
- 4. In Manager, choose the route manager.

A route manager is the Webdocs user who is notified when a document is approved or rejected or when a route is completed. A route manager can be any Webdocs user who has an email address in Webdocs. You must also select one of the managernotification options to choose when the route manager is notified.

- 5. In **Manager Notification Options**, choose one or more options for when the manager receives an automatic email:
  - · When a user accepts a document.
  - When a user rejects a document.
  - When a document completes a route.
- 6. In **Return Options**, choose what happens when a Webdocs user returns a document:
  - Allow user to return a document
     – send the document back to the previous step
     for correction.
  - Clear from route after return remove the document from the route.
- 7. Click **Add Route** Add Route

The route is set up and displays.

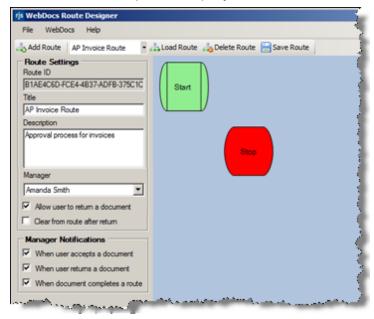

8. Continue to Adding Steps to a Route.

### Adding Steps to a Route

This topic shows you how to add steps to the <u>route you created</u>. Each step represents an approval decision for a document on a route. You add steps by drawing in the blue designer area.

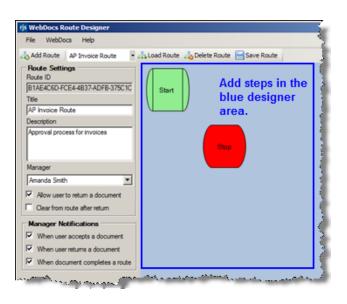

| То             | Do the following                                                                                                    | And it looks like this |
|----------------|----------------------------------------------------------------------------------------------------|------------------------|
| Add a step.    | Click where you want the top-left of the step to be and drag to the bottom-right.                                                                                                    | Click                  |
| Move a step.   | <ol> <li>Click the step to select it.</li> <li>Move the cursor to the center of step until it turns into directional arrows.</li> <li>Click and drag the step to where you want to move it.</li> </ol> | Step 1  documents      |
| Resize a step. | <ol> <li>Click the step to select it.</li> <li>Put your cursor over the sizing handles until the cursor turns into an arrow.</li> <li>Click and drag the step to make it bigger or smaller.</li> </ol> | Step 1  documents      |

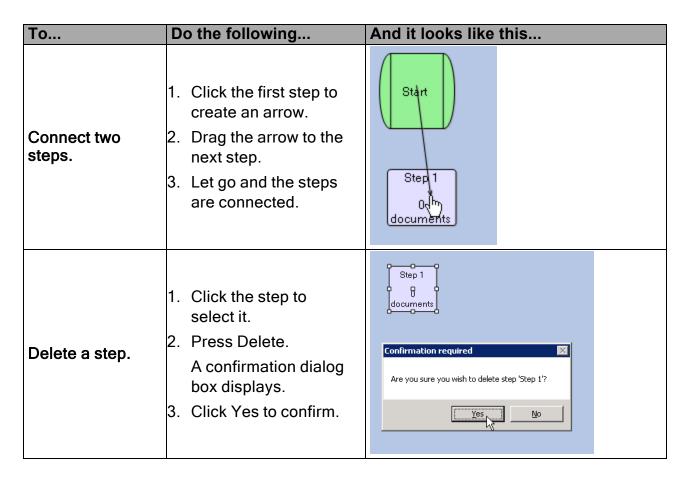

To set up what each step does, continue to Setting Up the Properties of Each Step.

### Setting up the Properties of Each Step

Now that you've <u>added steps to the route</u>, choose what each step does. To set up what each step does, edit the step's properties.

#### For each step:

- Choose the step's title.
- Assign one or more Webdocs users to the step.
- Set how long a document can sit in a routing inbox before action is taken.
- Choose the step's actions. Actions include notifying the <u>route manager</u>, moving the document to the previous step, or moving the document to the next step.

For example: This is how a sample route looks before and after you set up its properties:

Before... After...

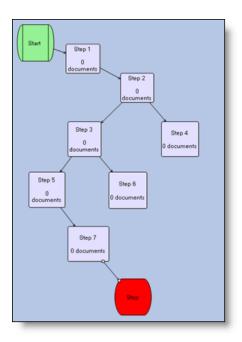

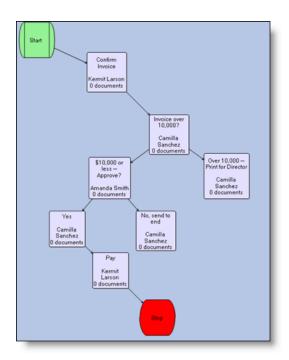

#### To set properties for a route step:

1. In the blue designer area, double-click the step whose properties you want to set up.

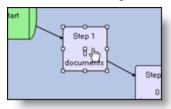

#### Edit Route Step displays.

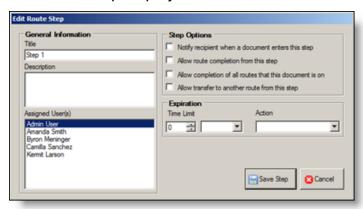

2. Set up the step's properties based on the following:

| For                                                                                                    | Choose                                                                                                    |                                                             |
|----------------------------------------------------------------------------------------------------|----------------------------------------------------------------------------------------------------|-------------------------------------------------------------|
| Title                                                                                                    | The name of this step.                                                                                                    |                                                             |
| Description                                                                                                    | Any notes for yourself and other administrators. The description is only visible from the Webdocs Route Designer.                                                                                                    |                                                             |
|                                                                                                    | For example                                                                                                    | e: This is a yes/no step.                                   |
| Recipient                                                                                                    | The person or people responsible for this step. You can choose any users with email addresses in Webdocs. Hold <b>Shift</b> and click to select multiple adjacent users, and hold <b>Ctrl</b> and click to select multiple non-adjacent users. |                                                             |
|                                                                                                    | What the recipients can do with a document:                                                                                                    |                                                             |
| an email notification when a new document ar routing inbox.  Step Options  • Allow route completion—send the document to route. |                                                                                                    | route completion—send the document to the end of the        |
|                                                                                                    | <ul> <li>Allow completion of all—send the document to the end of all the routes it is on.</li> <li>Allow transfer—transfer the document to a different route.</li> </ul>                                                                       |                                                             |
|                                                                                                    | How long a document waits in the recipient's routing inbox before an automatic action happens:                                                                                                    |                                                             |
| Expiration                                                                                                    | For                                                                                                    | Choose                                                      |
|                                                                                                    | Time                                                                                                    | When to set the expiration date for a document in a routing |
|                                                                                                    | Limit                                                                                                    | inbox.How long a document waits in a routing inbox.         |
|                                                                                                    | Action                                                                                                    | Webdocs does not currently use this setting.                |

### 3. Click Save Step Save Step .

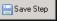

Edit Route Step closes, and the properties of the route step are set up.

4. To see how your changes have affected the route, click Load Route.

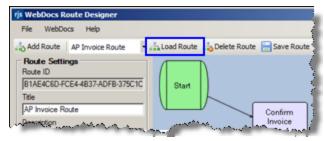

The changes you made to the route display.

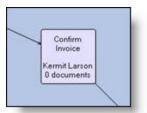

5. After you are done setting up the properties for each step, click **Save Route**. The route is saved, and you can now assign documents to this approval route.

## Managing a Route

This topic shows you how to manage a route. Usually, the Webdocs Route Designer uses email notifications for individual steps in a route to manage the route. But sometimes you may need to open a route to manage it.

To open and manage a route:

Log in to the Webdocs Route Designer.

The Webdocs Route Designer displays.

2. Choose the route to view from the drop-down list.

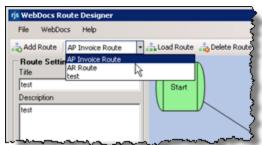

3. Click **Load Route**to open the route.

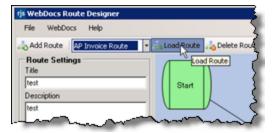

4. Manage the route:

| To                                   | Follow these steps                                                                                                    |
|--------------------------------------|----------------------------------------------------------------------------------------------------|
| Edit the route.                      | <ul> <li>Add a new step to the route, see <u>Adding Steps to a Route</u>.</li> <li>Edit an existing step, see <u>Setting Up the Properties of Each Step</u>.</li> </ul> |
| View document activity in the route. | At the bottom of each step, the number of documents in that step displays:  Confirm Invoice Kermet Lacon O documents                                                    |
| Delete the route.                    | <ol> <li>Click Delete Route.</li> <li>A confirmation dialog box displays.</li> <li>Click Yes.</li> <li>The route is deleted.</li> </ol>                                 |

# **Appendix**

The following appendices provide supplemental information for Webdocs administrators:

Setting Up Other Applications with Webdocs on page 84

Customizing Webdocs With REST Events on page 85

Setting Up a Maintenance Plan on page 86

Key Link Field Types on page 90

## Setting Up Other Applications with Webdocs

This topic gives you an overview of the different applications you can set up for users to add documents to Webdocs or work with documents already in Webdocs.

For more information about how to capture documents or integrate Webdocs with other applications, contact Fortra.

#### TIP:

- Tell the users which other applications are on their computers and refer them to the user instructions listed below.
- Make sure that users know the URL for Webdocs.

| To set up users to                                    | Use                                                                                                    |
|-------------------------------------------------------|----------------------------------------------------------------------------------------------------|
| Scan and add documents to Webdocs occasionally.       | Webdocs Tray Capture                                                                                                    |
| For example: 10 or fewer documents a few times a day. | <ul> <li>For installation, licensing, set-up, and user instructions,<br/>see:         <a href="https://support.fortra.com/webdocs/downloads">https://support.fortra.com/webdocs/downloads</a> Webdocs</li> <li>Capture</li> </ul> |
| Scan and add many documents to Webdocs.               | For installation, licensing, set-up, and user instructions, see <a href="https://support.fortra.com/webdocs/downloads">https://support.fortra.com/webdocs/downloads</a> Imaging Scan Workstation                                  |

| To set up users to                                                              | Use                                                                                                    |
|---------------------------------------------------------------------------------|----------------------------------------------------------------------------------------------------|
| Import batches of PC documents to Webdocs.                                      | For installation, licensing, set-up, and user instructions, see <a href="https://support.fortra.com/webdocs/downloads">https://support.fortra.com/webdocs/downloads</a> Batch Import Utility for Webdocs |
| Work with Webdocs<br>documents from within<br>Microsoft Office<br>applications. | For installation,set-up, and user instructions, see <a href="https://support.fortra.com/webdocs/downloads">https://support.fortra.com/webdocs/downloads</a> . Wedocs     Microsoft Office Add-ins        |
| Work with TIFF and PDF files in Webdocs.                                        | For installation, licensing, set-up, and user instructions, see <a href="https://support.fortra.com/webdocs/downloads">https://support.fortra.com/webdocs/downloads</a> Imaging Client                   |

# **Customizing Webdocs With REST Events**

This gives you an overview of how to use custom code to integrate with Webdocs. The scope of the custom code can be as large or small as your organization needs. Some common uses of custom code include:

- · Automating manual tasks.
- Integrating with other programs or databases to import data to Webdocs or to receive data from Webdocs.
- Automatically updating similar documents when one document is updated.
- Validating search-key entry and rejecting any document whose validation fails.
- Notifying non-Webdocs users, like managers, when important documents are changed.
- Much more.

#### **REST Events**

There are ten places in Webdocs that can integrate with custom code. These places are called events. The supported events are:

- Pre Checkin Before a new document is added to Webdocs.
  - Can deny the checkin if custom rules are not met
  - Can populate keys from database lookups

- Post Checkin After a new document is added to Webdocs.
  - Cannot deny the checkin
- Pre Update Before a document's metadata is updated in Webdocs.
  - Can deny the update if custom rules are not met
  - can populate keys from database lookups
- Post Update After a document's metadata is updated in Webdocs.
  - Cannot deny the update
- Route Step Advancing Before a document in a route is advanced to the next step.
  - Can block the advancement if custom rules are not met
- Route Step Advanced After a document in a route is advanced to the next step.
  - Cannot block the advancement of the route
- Route Completed After a document reaches the end of a route.
- Route Rejected After a document is rejected on a route.
- Pre Move Before a document is moved to a new folder
  - Can block the move if custom rules are not met
- Post Move After a document is moved to a new folder
  - Cannot block the move

Depending upon what you need Webdocs to do, you might only need to utilize a single event. Write as little custom code as necessary to meet your needs.

### Writing the Custom Code

To customize Webdocs at one or more of its events, someone has to write the custom code in the in their programming language of choice that can listen for a REST call. A sample application is provided with the Webdocs installation folder in C# to get you started.

If you need to customize Webdocs and you do not have a programmer at your organization or you require assistance with this feature please <u>contact Fortra</u> for

# Setting Up a Maintenance Plan

If you are checking in a high volume or backlog of documents to Webdocs, the indexes Microsoft SQL Server uses to look up documents may become fragmented. Fragmented indexes decrease database performance and slow down searches. To improve database performance, you need to reorganize the indexes.

This appendix shows you how to set up a maintenance plan in Microsoft SQL Server Management Studio to regularly reorganize the indexes.

#### NOTF:

Depending on your version of Microsoft SQL Server Management Studio, some screens may look different.

To create a maintenance plan for Webdocs for Windows:

- Open Microsoft SQL Server Management Studio and log in to the SQL Server instance for the Webdocs database.
- 2. Run the Maintenance Plan Wizard:
  - a. In Object Explorer to the left, expand Management.
  - Right-click
     Maintenance Plans
     and choose
     Maintenance Plan
     Wizard.

The Maintenance Plan Wizard opens with Select Plan Properties showing.

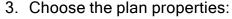

- a. In **Name**, type a name for the maintenance plan.
- b. Next to **Schedule**, click **Change**.

New Job Schedule displays.

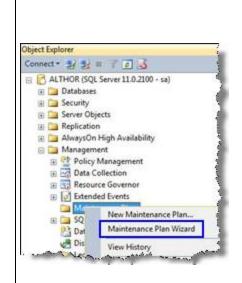

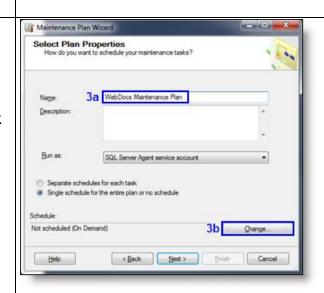

page: 88

c. Choose a schedule for this maintenance plan.

#### NOTE:

The higher the volume of documents checked in to Webdocs, the more often you should reorganize the indexes.

d. Click OK.

The schedule you chose displays in the **Schedule**field of the Maintenance Plan Wizard.

e. Click Next.

Select Maintenance Tasks displays.

- 4. Set the maintenance plan to reorganize the index:
  - a. Check **Reorganize Index**.
  - b. Click Nexttwice until you get to Define Reorganize Index Task.
- Choose to reorganize the Webdocs database.

#### In Databases:

- a. Choose **These** databases.
- b. Check webdocs.
- c. Click OK.

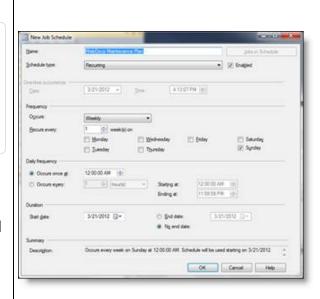

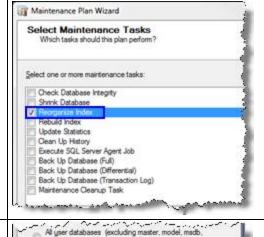

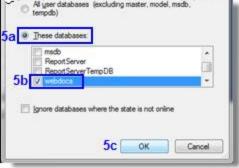

- d. In Define Reorganize Index Task, make sure **Object** is set to **Tables and Views**.
- e. Click Next.

Select Report Options displays.

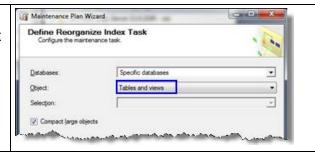

6. (Optional) In **Select Report Options**, choose how to receive reports on the maintenance plan and click **Next**.

Complete the Wizard displays.

- 7. Finish creating the maintenance plan:
  - a. Click Finish.

The Maintenance Plan Wizard displays its progress.

b. When the maintenance plan is successfully created, click **Close**.

The maintenance plan displays in Maintenance Plans in Microsoft SQL Server Management Studio.

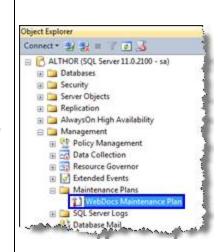

- Scroll to the bottom of Object Explorer and make sure SQL Server Agentis started:
  - If there is a green arrow next to SQL Server Agent, it is started.
  - If there is a red X next to SQL Server Agent, right-click SQL Server Agentand click Start.

NOTE:

If you are connected to a remote SQL server, the red X and green arrow will not display and you cannot control SQL Server Agent.

The maintenance plan is now set up to reorganize the indexes on the schedule you chose in step 3a.

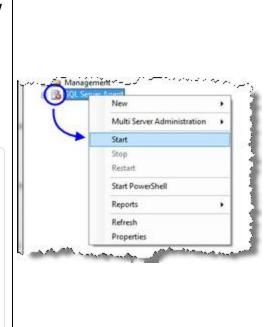

# Key Link Field Types

The following is a list of available field typess to use in a Key Link when creating a new Document Type:

[Key1-Key30]

[CheckoutUserId]

[CurrentVersion]

[DocumentTypeId]

[ExpirationStatus]

[ExpireDate]

[FileExtension]

[FileName] [FolderId] [FullPath] [FullTextStatus] [HasNotes] [ld] [InsertDate] [LastChangedDate] [LastVerifiedDate] [LocationId] [NeedsFullTextIndex] [NeedsKeyIndex] [RelevanceScore] [Title] [DocumentTypeDefaultFlowKey] [DocumentTypeDefaultErrorKey] [DocumentTypeDaysToExpiration] [DocumentTypeDaysToDelete] [DocumentTypeDescription] [DocumentTypeExpireAction] [DocumentTypeExpireActionKey] [DocumentTypeTitle] [FolderTitle] [ParentFolder]

# Index

| A                                      | C                                              |
|----------------------------------------|------------------------------------------------|
| Action (for Route Step) 81             | Changing                                       |
| Activating User 46                     | Default Group 56                               |
| Activity, Viewing User 52              | Default Storage Location 15                    |
| Add Notes (Permission) 35              | Folder Name 59                                 |
| Adding                                 | Route 83                                       |
| Administrator 47                       | User Account Information 46                    |
| Document to Route 43                   | Check-In (Permission) 35                       |
| Document Type 30                       | Checking In 7                                  |
| Documents 41                           | Check-Out (Permission) 36                      |
| Folder 29                              | Combining Permissions 71                       |
| Group 25                               | Company 25                                     |
| Route 76                               | Configuring 10                                 |
| Search Key for Document Type 33        | Authentication Settings 20                     |
| Search-Key Drop-Down List for Document | Customization Settings 12                      |
| Type 65                                | Display Settings 12                            |
| Steps to Route 77                      | General Settings 10                            |
| Storage Location 15                    | Integration Settings 17                        |
| User 23                                | Route Settings 76                              |
| Users to Group 25, 27                  | Storage Locations 15                           |
| Administrator                          | Connecting Route Steps 79                      |
| Creating 47                            | Contacting Fortra 9                            |
| Allow Enterprise Workflow Login 25     | Contacts                                       |
| Allow Full Text Indexing 11            | Enabling 12                                    |
| Allow Permission 36                    | Copy User Group Memberships 25                 |
| Allow Self-Registration 11             | Creating                                       |
| Allow WebForms Login 25                | Administrator 47                               |
| Assigning Permissions 34, 69           | Document Type 30                               |
| Advanced Permissions 68                | Folder 29                                      |
| Authentication Settings 20             | Group 25                                       |
| Configuring 20                         | Route 76                                       |
| В                                      | Search Key for Document Type 33                |
| Batch Import Utility 85                | Search-Key Drop-Down List for Document Type 65 |

| Steps on Route 77                   | Name at top of Webdocs 13                  |
|-------------------------------------|--------------------------------------------|
| Storage Location 15                 | Priority Messages in Route Inboxes 13      |
| User 23                             | Settings 10                                |
| Customization Settings 12           | Document                                   |
| Configuring 12                      | Adding to Route 43                         |
| D                                   | Moving 41                                  |
|                                     | Routing 42                                 |
| Dashboard Message 14                | Document Type 7                            |
| Deactivating User 46                | Assigning Permissions To 71                |
| Default Document Type (for User) 25 | Creating 30                                |
| Default Folder (for User) 25        | Creating Search-Key Drop-Down List         |
| Default Group 56                    | For 65                                     |
| Changing 56                         | Defined 7                                  |
| Default Storage Location 15         | Deleting 68                                |
| Adding New 15                       | Managing 62                                |
| Changing 15                         | Setting Expiration Length 63               |
| Defragmenting Indexes 86            | Setting Up User-Defined Fields 64          |
| Delete (Permission) 35              | Documents                                  |
| Deleting                            | Assigning Permissions For 34, 68           |
| Document Permanently 44             | Default Storage Location 15                |
| Document Type 68                    | Deleting Permanently 44                    |
| Folder 61                           | Importing 41                               |
| Group 57                            | Managing 40                                |
| Route 83                            | Moving from Orphaned Documents 44          |
| Route Step 79                       | Restoring from Orphaned Documents 44       |
| User 55                             | Storage Locations 15                       |
| Deny Permission 36                  | Viewing Activity in Route 83               |
| Description                         | Download (Permission) 35                   |
| Of Group 25                         | Drop-Down List for Search Key, Creating 65 |
| Of Route 76                         | E                                          |
| Of Route Step 81                    | <b>L</b>                                   |
| Of User 25                          | Editing                                    |
| Designing Route 75                  | Route 83                                   |
| Display Settings 12                 | Routing Inbox Notifications 58             |
| Configuring 12                      | User 46                                    |
| Displaying                          | Email (Permission) 36                      |
| Dashboard Message 14                | Email Address (for User) 24                |
| Log-In Message 13                   | Changing 46                                |

| Email Sender Address 12                  | Full-Text Indexing 73               |
|------------------------------------------|-------------------------------------|
| Emailing                                 | Allowing 11                         |
| Enabling Contacts 12                     | Defined 73                          |
| System-Generated 12                      | Resetting 73                        |
| User 54                                  | G                                   |
| Enable Additional Login Security 11      |                                     |
| Enable Webdocs Users as Contacts 12      | General Settings 10                 |
| Enterprise Workflow                      | Configuring 10                      |
| Allow Enterprise Workflow Login 25       | Group 7                             |
| Login Name 25                            | Adding Users To 25, 27              |
| Password 25                              | Assigning Permissions For 36, 70-71 |
| Examples of Permissions 71               | Changing Default 56                 |
| Expiration                               | Creating 25                         |
| Action (for Route Step) 81               | Defined 7                           |
| Expiration Date (for User) 24            | Deleting 57                         |
| Expiration Length (for Document Type) 31 | Managing 55                         |
|                                          | I                                   |
| Setting 63                               | Imaging Client 85                   |
| Time Limit (for Route Step) 81           | Imaging Scan Workstation 84         |
| Expired User Account, Refreshing 48      | Importing Documents 41              |
| ·                                        | Inbox, Routing                      |
| F                                        | Notifications 58                    |
| Field (Search Key for Document Type) 33  | Inherited Permission 36             |
| First Name 24                            | Installing 6                        |
| Folder 7                                 | Integration Settings 17             |
| Assigning Permissions To 36, 70-71       | Configuring 17                      |
| Changing Name 59                         | Comigunity 17                       |
| Creating 29                              | L                                   |
| Defined 7                                | Last Name 24                        |
| Deleting 61                              | LDAP 20                             |
| Managing 57                              | Licensing 6                         |
| Moving Document in 41                    | Logging In 7                        |
| Folder Name 30                           | To Enterprise Workflow 25           |
| Changing 59                              | To Webdocs 7                        |
| Forcing Users to Change Passwords 51     | To Webdocs Route Designer 74        |
| Fortra 9                                 | To WebForms 25                      |
|                                          | Login Message 13                    |

| Login Name                                  | O                                     |
|---------------------------------------------|---------------------------------------|
| For Enterprise Workflow 25                  | Office Add-Ins 85                     |
| For Webdocs                                 | Orphaned Documents 44                 |
| Changing 16                                 | Deleting 44                           |
| Changing 46                                 | Moving 44                             |
| For WebForms 25                             | Restoring 44                          |
| М                                           | Р                                     |
| Maintenance Plan, Setting Up 86             | Password 24                           |
| Making User an Administrator 47             | For Enterprise Workflow 25            |
| Manager (of Route) 76                       | For Webdocs 24                        |
| Manager Notification Options (for Route) 77 |                                       |
| Managing 39                                 | Changing 46                           |
| Document Types 62                           | Forcing Users to Change 5             |
| Documents 40                                | . c.og cco.c to c.iagc c              |
| Folder 57                                   | For WebForms 25                       |
| Group 55                                    | Permissions 34                        |
| Permissions 68                              | Advanced Permissions 68               |
| Route 82                                    | Allowing 36                           |
| User 45                                     | Assigning 34, 68                      |
| Microsoft Office Add-Ins 85                 | Combining 71                          |
| Microsoft SQL Server Maintenance Plan,      | Defined 35                            |
| Setting Up 86                               | Denying 36                            |
| Move (Permission) 35                        | Examples 71                           |
| Moving                                      | Leaving Inherited or Unspecified 36   |
| Document from Orphaned Documents 44         | Managing 68                           |
| Route Step 78                               | Settings 36                           |
| Moving Document 41                          | Phone Number 25                       |
| N                                           | Planning Set-Up 5                     |
| Name                                        | Preview 43                            |
| Of Group 25                                 | Priority Messages in Route Inboxes 13 |
| Of Organization to Display at Top of        | R                                     |
| Webdocs 13                                  | Recipient (of Route Step) 81          |
| New Authentication Server 20                | Refreshing Expired User Account 48    |
| Adding 20                                   | Rejection Options (for Route) 77      |
| Notifications 58                            | Reorganizing Indexes 86               |
|                                             | Reset Full Text Index 73              |

| Resizing Route Step 78                     | Folder 29                                       |
|--------------------------------------------|-------------------------------------------------|
| REST Events 85                             | Group 25, 27                                    |
| Restoring Orphaned Documents 44            | Microsoft SQL Server Maintenance Plan 86        |
| RJS Imaging Client 85                      | Permissions 34                                  |
| RJS Imaging Scan Workstation 84            | RJS Imaging Client 85                           |
| Route 7                                    | RJS Imaging Scan Workstation 84                 |
| Adding Steps To 77                         | Route-Step Properties 79                        |
| Creating 76                                | User 23, 27                                     |
| Defined 7                                  | User-Defined Fields 64                          |
| Deleting 83                                | Webdocs Tray Capture 84                         |
| Designing 75                               | Webdocs Windows Batch Import Utility 85         |
| Displaying Priority Messages in Inboxes 13 | Webdocs Windows Microsoft Office Add-<br>Ins 85 |
| Editing 83                                 | Settings                                        |
| Manager 76                                 | Authentication 20                               |
| Managing 82                                | Customization 12                                |
| Setting Up Step Properties 79              | Display 12                                      |
| Viewing Document Activity In 83            | Displaying 10                                   |
| Webdocs Route Designer 74                  | General 10                                      |
| Route Designer 74                          | Integration 17                                  |
| Adding Steps to Route 77                   | Permissions 36                                  |
| Creating a Route 76                        | Route 76                                        |
| Designing a Route 75                       |                                                 |
| Logging In 74                              | Storage Locations 15  Tab 10                    |
| Managing a Route 82                        | SMTP Server Address 12                          |
| Setting Up Route-Step Properties 79        |                                                 |
| Routing 7, 42                              | SQL Server Maintenance Plan, Setting Up 86      |
| Adding Document to Route 43                | Step Options 81                                 |
| S                                          | Steps in Route                                  |
| Scan Workstation 84                        | Adding 77                                       |
| Search Keys 7                              | Setting Up Properties 79                        |
| Creating Drop-Down List For 65             | Storage Locations 15                            |
| Creating for Document Type 33              | Adding 15                                       |
| Defined 7                                  | Changing Default 15                             |
| Searching                                  | Supported File Types 5                          |
| Setting Up User-Defined Fields For 64      | System-Generated Email 12                       |
| Setting Up 23                              | Т                                               |
| Document Type 30                           | Time Limit (for Route Step) 81                  |
| <i>,</i> ,                                 |                                                 |

| Title 7                             | Viewing Activity                            |
|-------------------------------------|---------------------------------------------|
| Title (Setting)                     | In Route 83                                 |
| Title (Name for Document Type) 31   | Of User 52                                  |
| Title (Name of Route Step) 81       | W                                           |
| Title (Name of Route) 76            |                                             |
| Title (User's Job Title) 25         | Webdocs 5                                   |
| Title (Webdocs Concept) 7           | Webdocs - Windows Edition 5                 |
| Defined 7                           | Set-Up Videos 6                             |
| Tray Capture 84                     | Webdocs Workbook 6                          |
| Troubleshooting 9                   | Webdocs Route Designer 74                   |
| U                                   | Adding Steps to Route 77                    |
|                                     | Creating a Route 76                         |
| Unspecified Permission 36           | Designing a Route 75                        |
| User 7                              | Logging In 74                               |
| Activating 46                       | Managing a Route 82                         |
| Adding to Group 25, 27              | Setting Up Route-Step Properties 79         |
| Assigning Permissions For 70-71     | Webdocs Tray Capture 84                     |
| Creating 23                         | Webdocs Windows Batch Import Utility 85     |
| Deactivating 46                     | Webdocs Windows Microsoft Office Add-Ins 85 |
| Defined 7                           | Webforms                                    |
| Deleting 55                         | Allow WebForms Login 25                     |
| Editing 46                          | Login Name 25                               |
| Emailing 54                         | Password 25                                 |
| Forcing to Change Password 51       |                                             |
| Making Administrator 47             |                                             |
| Managing 45                         |                                             |
| Refreshing Expired 48               |                                             |
| Viewing Activity Of 52              |                                             |
| User Route Inbox Highlight Term 13  |                                             |
| User-Defined Fields 64              |                                             |
| Defined 64                          |                                             |
| Setting Up 64                       |                                             |
| Using the Webdocs Route Designer 74 |                                             |
| V                                   |                                             |
| Version                             |                                             |
| Of Documents 7                      |                                             |
| View (Permission) 35                |                                             |